# **Dell SE2419H/SE2419HX/ SE2719H/SE2719HX**

Korisnički vodič

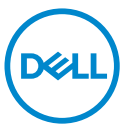

**Model monitora: SE2419H/SE2419HX/SE2719H/SE2719HX Regulatorni model: SE2419Hf, SE2719Hf**

## Bilješke, oprez i upozorenja

- **BILJEŠKA: BILJEŠKA označava važne informacije koje vam pomažu bolje iskoristiti ra˜unalo.**
- **OPREZ: OPREZ ozna˜ava potencijalno ošte˛enje hardvera ili gubitak podataka ako ne slijedite upute.**
- **1** UPOZORENJE: UPOZORENJE označava mogu, e ošte, enje imovine, **osobnu povredu ili smrt.**

**Autorska prava © 2018 ~ 2019 Dell Inc. ili njene podružnice Sva prava zadržana.** Dell, EMC, i drugi zaštitni znakovi su zaštitni znakovi Dell Inc. ili njenih podružnica. Drugi zaštitni znakovi mogu biti zaštitni znakovi njihovih vlasnika.

2019 – 09

Rev. A02

# **Sadržaj**

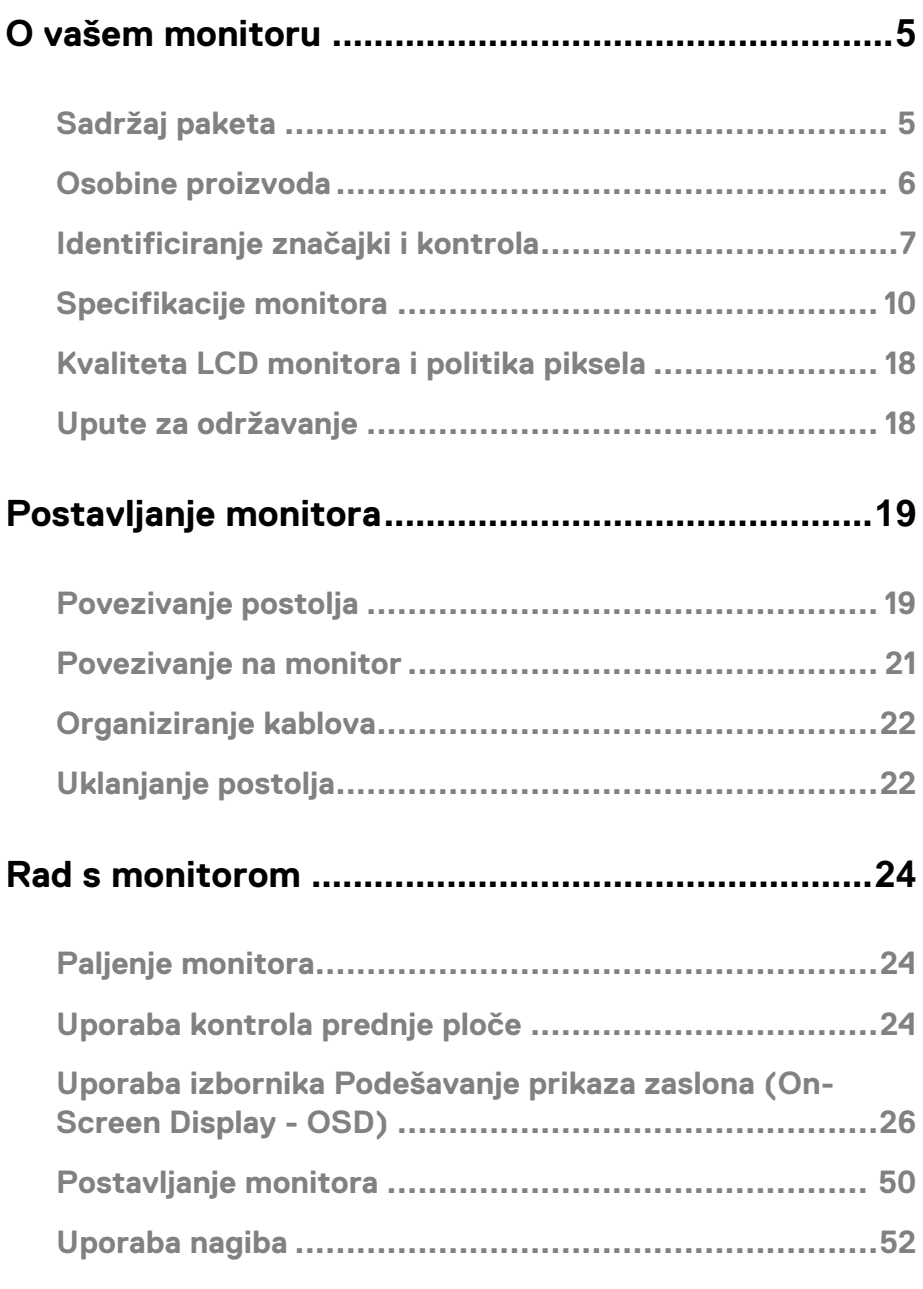

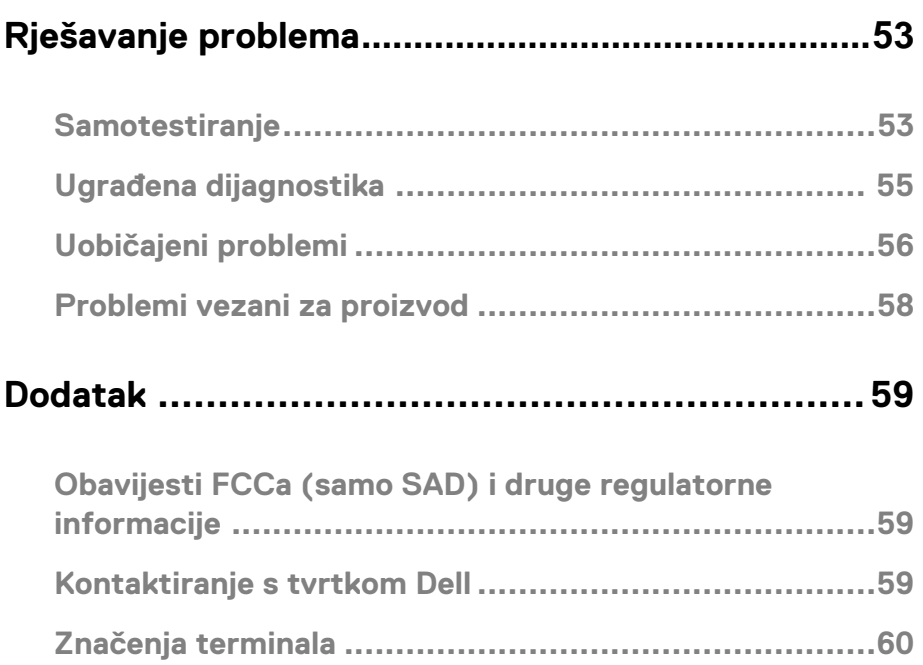

#### <span id="page-4-1"></span><span id="page-4-0"></span>**Sadržaj paketa**

Vaš monitor putuje s komponentama nazna˜enim u tablici. Uvjerite se da ste primili sve komponente i vidit[e Kontaktirajte Dell a](#page-58-2)ko nešto nedostaje.

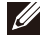

**BILJEŠKA: Neke stavke mogu biti opcionalne i možda neće biti poslane s vašim monitorom. Neke zna˛ajke možda neće biti dostupne u nekim zemljama.**

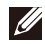

**BILJEŠKA: Za postavljanje s bilo kojim drugim postoljem, vidite dokumentaciju koja je poslana s postoljem.**

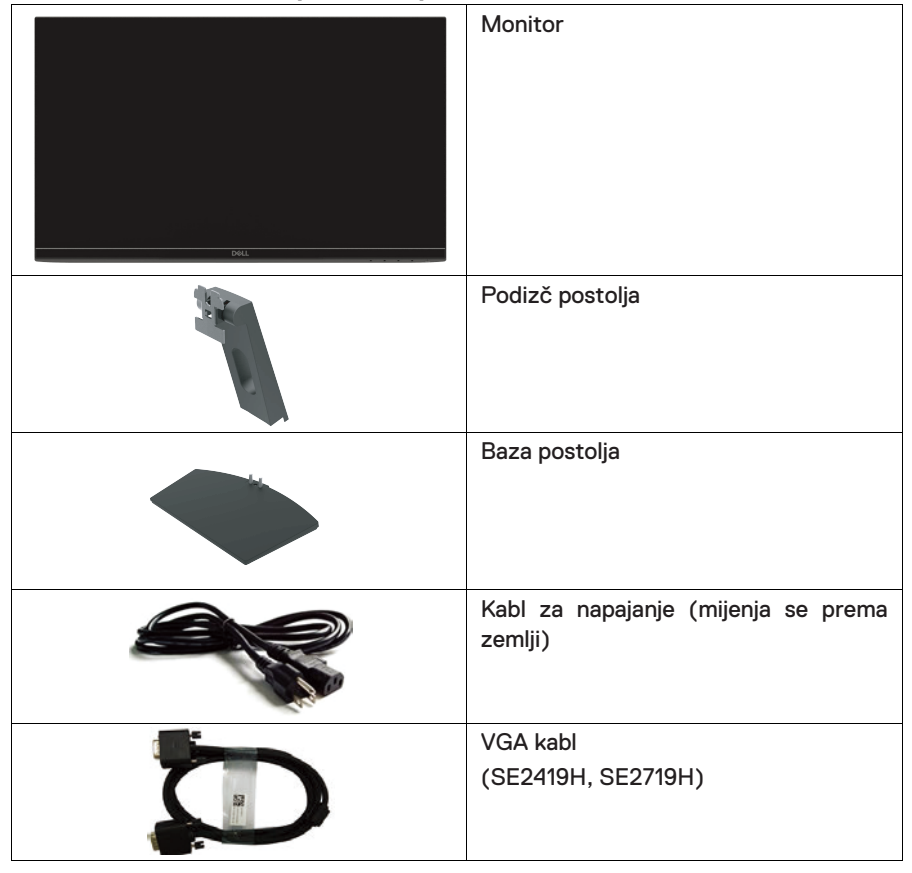

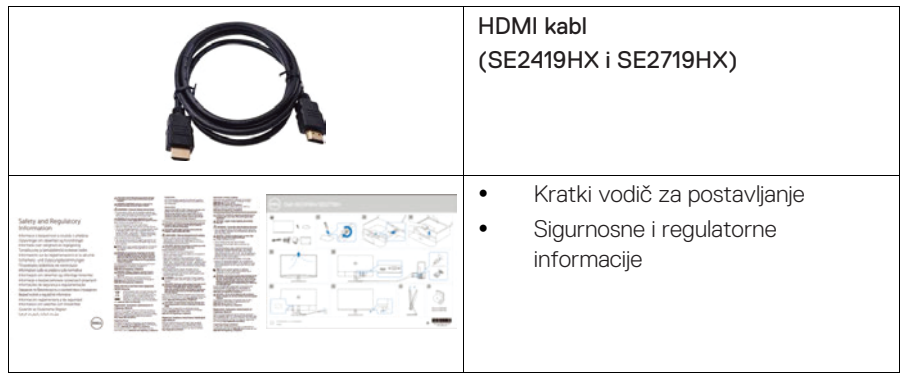

## <span id="page-5-0"></span>**Osobine proizvoda**

Dell SE2419H/SE2419HX/SE2719H/SE2719HX zaslon ravne ploče ima aktivnu matricu, tranzistor tankog ÿlma (Thin-Film Transistor - TFT), zaslon s tečnim kristalima (Liquid Crystal Display - LCD), antistati˜ko i LED pozadinsko svjetlo. Osobine monitora ukliu~uiu:

- $\bullet$ SE2419H/SE2419HX: Zaslon od 60.45 cm (23.8 inča) dijagonalno preglednog područja (mjeri se dijagonalno). Rezolucija od 1920 x plobalogom za puni zaslon za niže rezolucije.
- $\bullet$ SE2719H/SE2719HX: Zaslon od 68.58 cm (27 inča) dijagonalno preglednog područja (mjeri se dijagonalno). Rezolucija od 1920 x 1080 s podlogom za puni zaslon za niže rezolucije.
- $\bullet$ Kutove za širi pregled od 178 stupnjeva vertikalno i horizontalno.
- $\bullet$ Visoki dinamični odnos Contrast (Kontrasta) (8,000,000:1).
- $\bullet$ Mogućnost povezivanja s **DMI** olakšava povezivanje s naslijeđenim i novim sustavima.
- $\bullet$ Može se uključiti i pokrenuti ako to podržava vaše računalo.
- $\bullet$ Podešavanja prikaza zaslona (On-Screen Display - OSD) se lako postavljaju i optimiziraju zaslon.
- $\bullet$ 0.5 W snaga mirovanja kada je u načinu spavanja.
- $\bullet$ Optimizirajte ugodnost za gledanje sa zaslonom bez treperenja.
- $\bullet$ Mogući su dugotrajni učinci ako emisije iz monitora mogu oštetiti oči uključujući umor i naprezanje očiju. Osobina ComfortView (Ugodan pregled) je dizajnirana da smanji količinu plave svjetlosti koju monitor emitira kako biste ugodnije gledali.
- $\bullet$ Utor za sigurnosno zaključavanje.
- $\bullet$ Staklo bez arsenika i ploča bez žive.
- $\bullet$ BFR/PVC-smanjeno (pločice unutar vašeg monitora napravljene su korištenjem laminata bez BFRa/PVCRa).
- $\bullet$ Usklađeni s RoHS.

## <span id="page-6-0"></span>**Identiÿciranje zna°ajki i kontrola**

## **Pregled spreda**

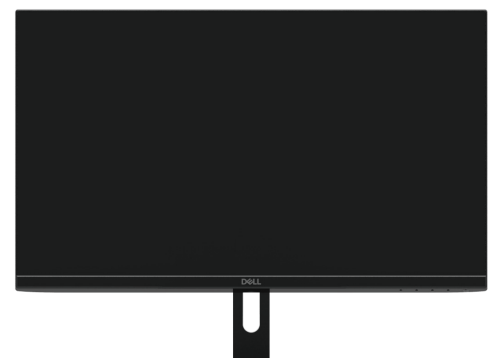

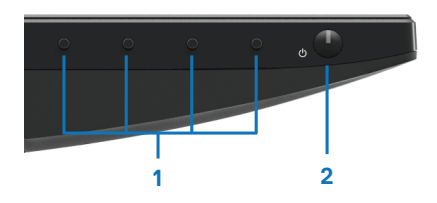

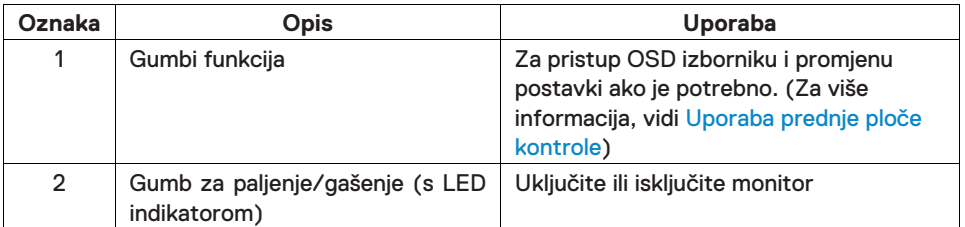

#### **Pregled odozada**

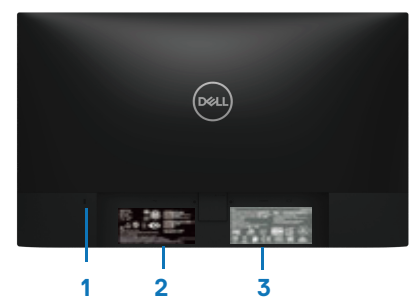

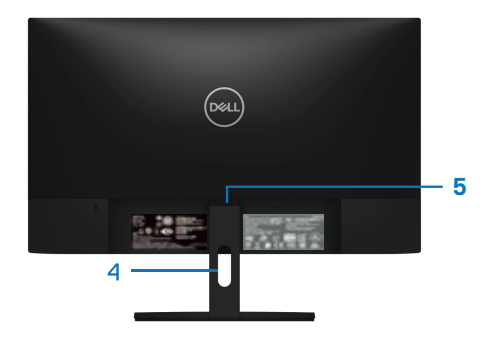

Bez postolja monitora entrana se se S postoljem monitora

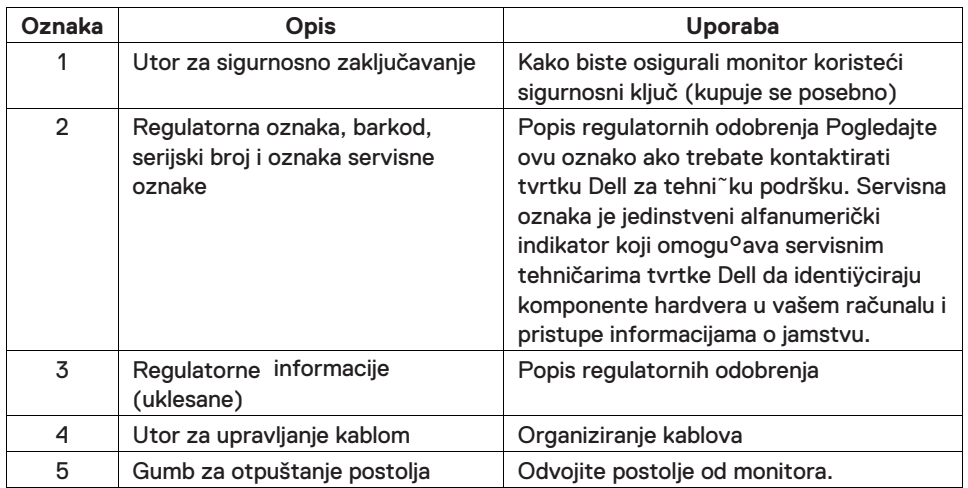

#### **Pregled sa strane**

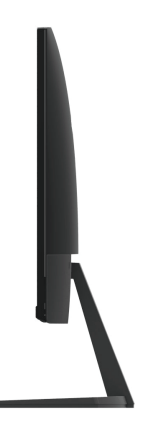

#### **Pregled odozdo, bez postolja monitora**

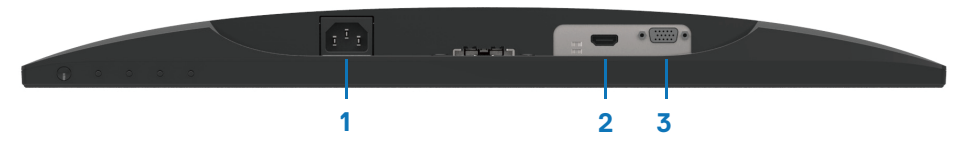

SE2419H/SE2419HX/SE2719H/SE2719HX

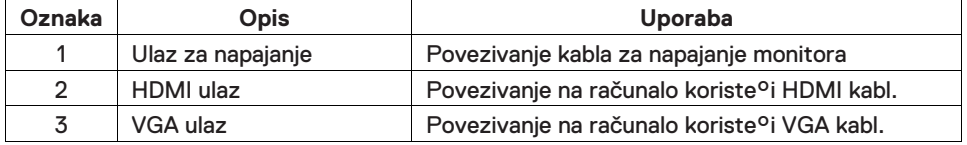

## <span id="page-9-0"></span>Specifikacije monitora

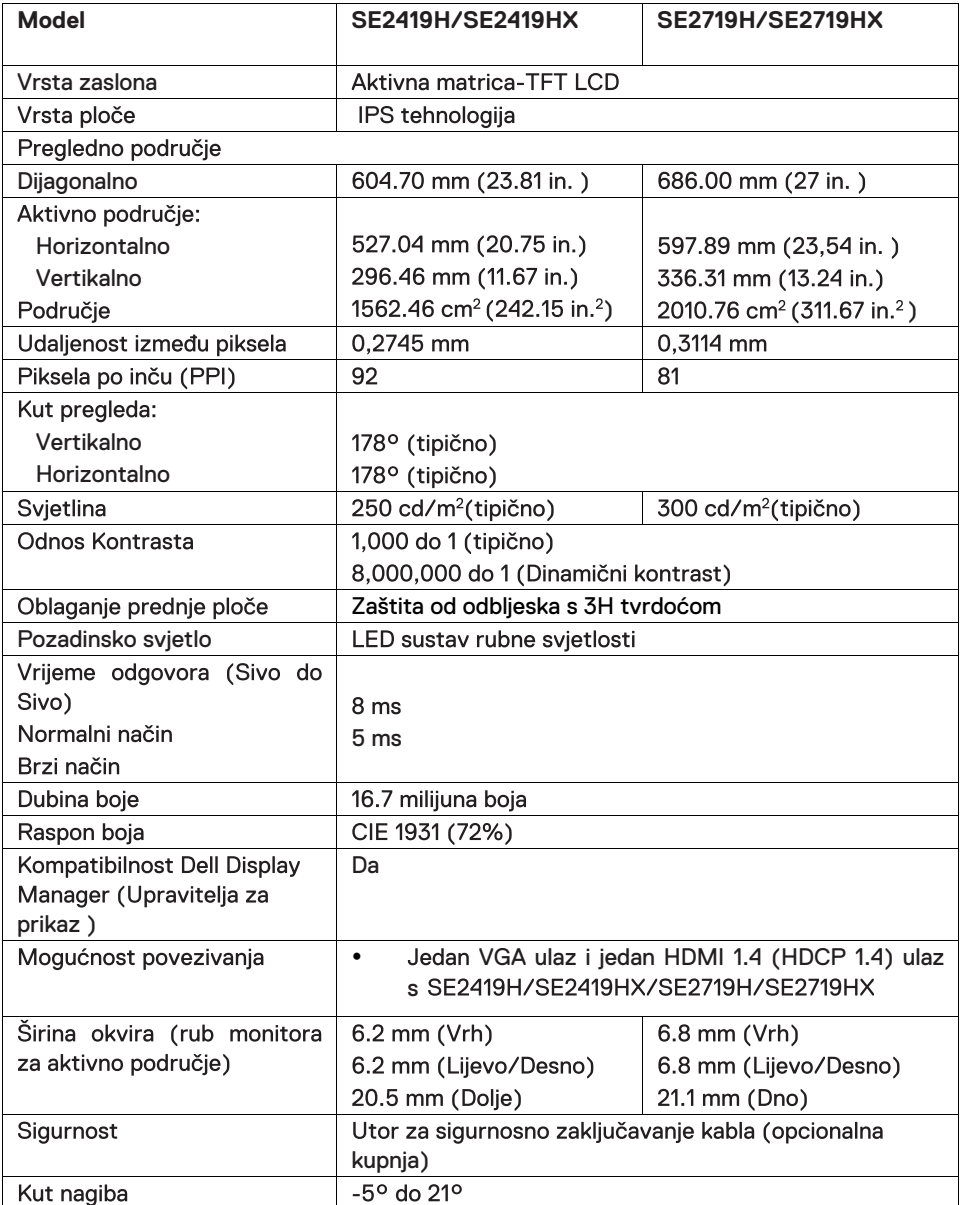

## **Specifikacije rezolucije**

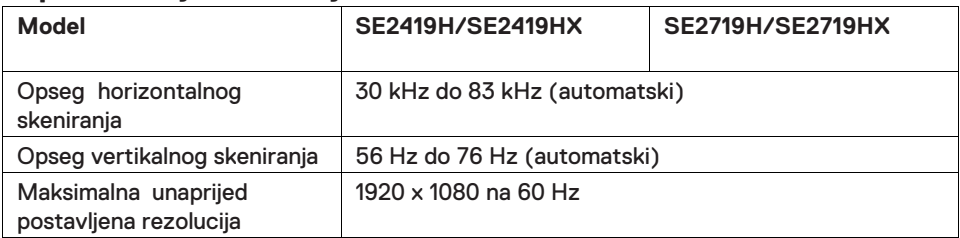

## **Unaprijed postavljeni načini prikaza**

#### **SE2419H/SE2419HX/SE2719H/SE2719HX**

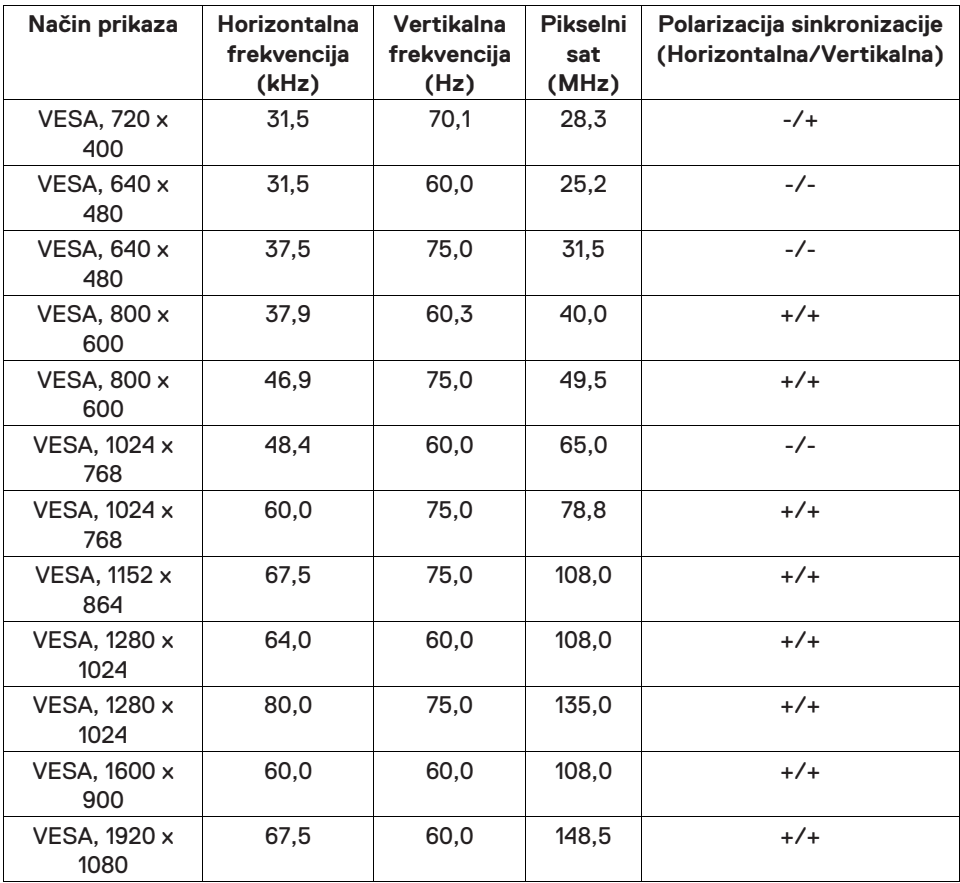

## **Strujne specifikacije**

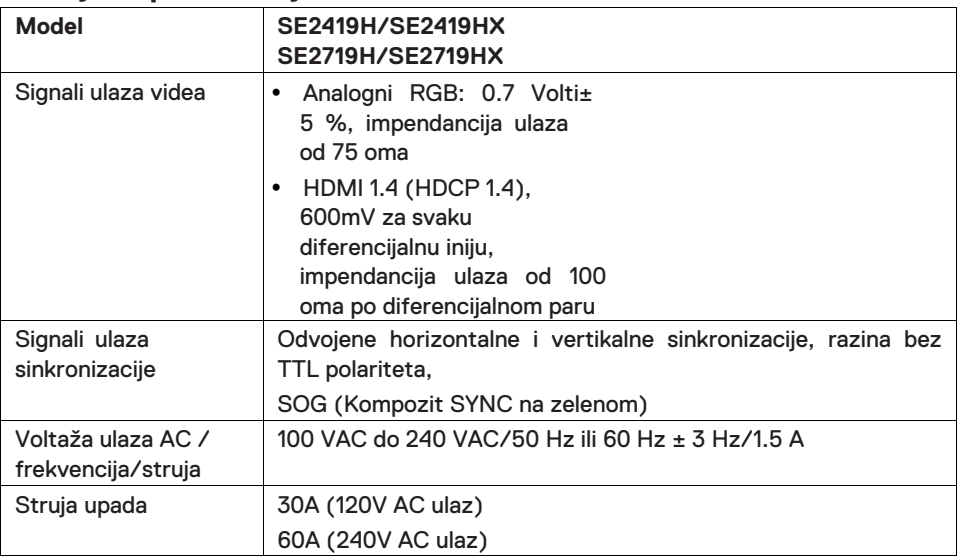

## **Fizičke karakteristike**

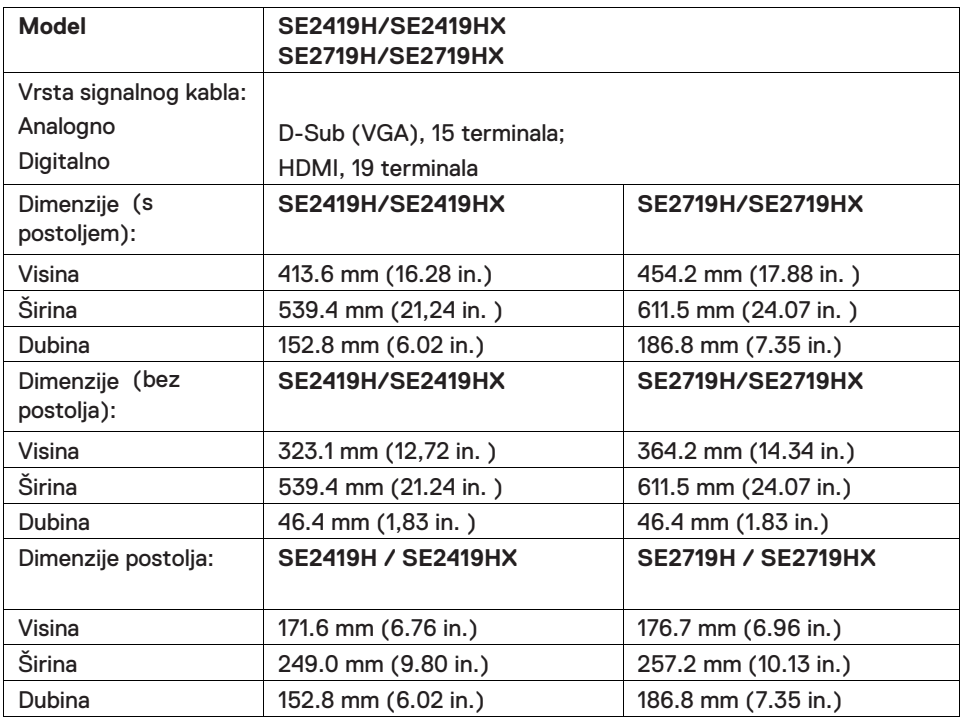

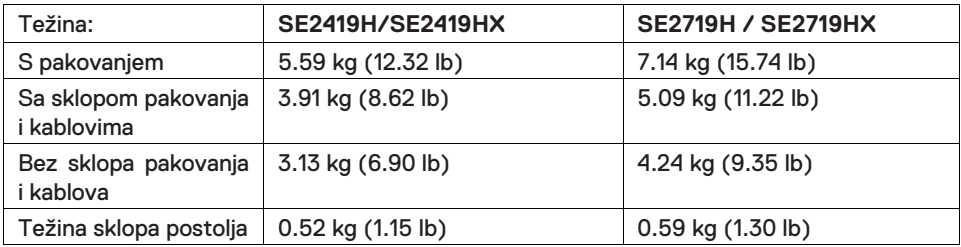

## **Karakteristike okoline**

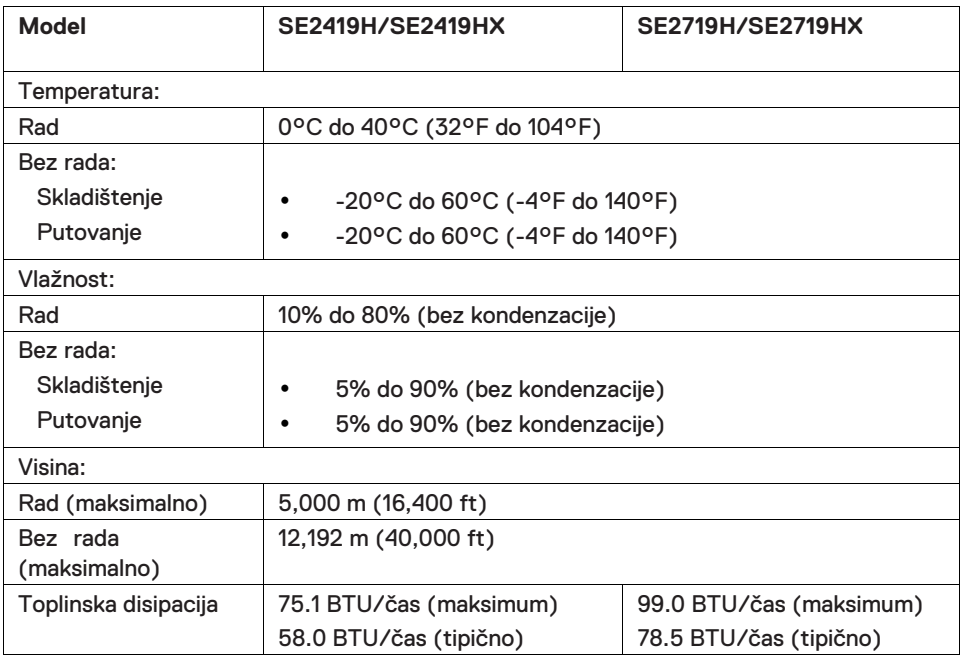

## <span id="page-13-0"></span>**Načini upravljanja energijom**

Ako imate VESA DPM™ kompatibilnu karticu za prikaz ili softver koji je instaliran na vašem računalu, monitor automatski smanjuje potrošnju energije kada nije u uporabi. To se naziva *ušteda energije\**. Ako računalo otkrije ulaz s tipkovnice, miša ili drugih uređaja, monitor automatski nastavlja s radom. Sljedeća tablica prikazuje potrošnju energije i signalizaciju ove automatske značajke za uštedu energije.

\*Nula potrošnje energije u isključenom načinu može se postići samo isključivanjem kabla iz monitora.

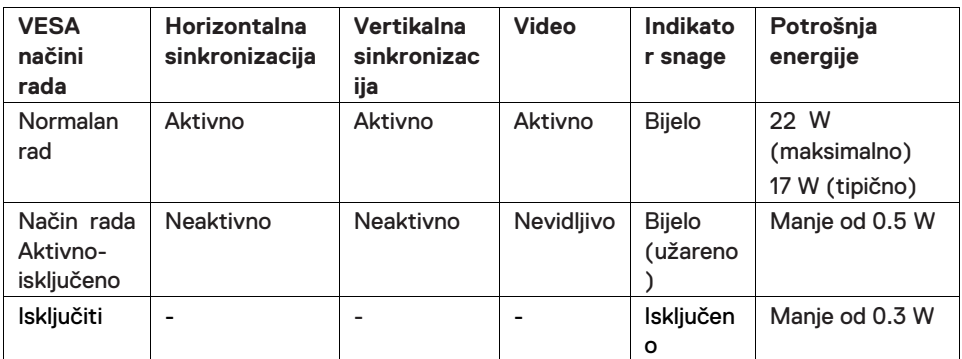

#### **SE2419H/SE2419HX**

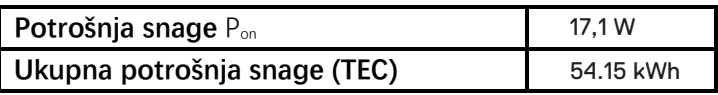

## **SE2719H/SE2719HX**

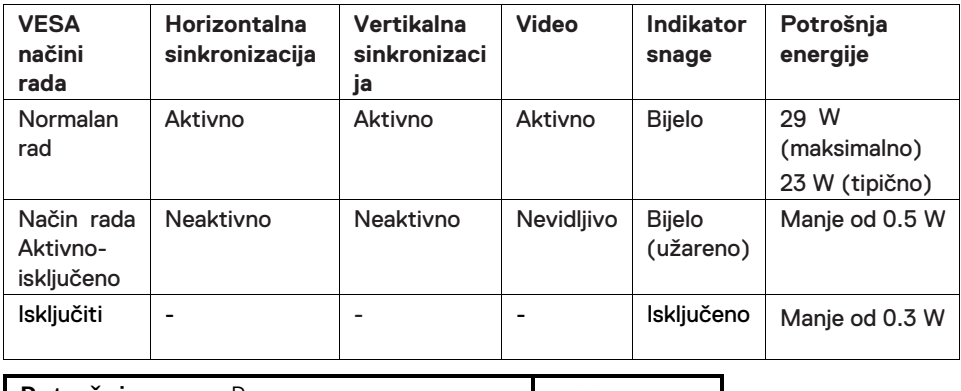

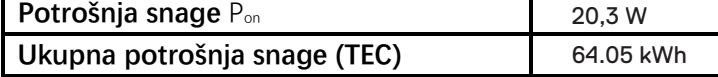

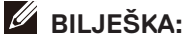

Pon: Potrošnja snage u uključenom načinu rada izmjerena prema ispitnoj metodi Energy Star.

TEC: Ukupna potrošnja energije u kWh izmjerena prema ispitnoj metodi Energy Star.

Ovaj dokument je samo informacioni i odražava performanse laboratorija. Vaš proizvod može raditi razli°ito, ovisno o softveru, komponentama i periferijama koje ste naru°ili i ne ete morati ažurirati takve informacije. U sukladno s tim, klijent se ne treba osloniti na ove informacije prilikom odlu°ivanja o strujnim tolerancijama ili na drugi na°in. Jamstvo se ne izražava niti uklju°uje kada se radi o to°nosti ili cjelovitosti.

OSD funkcije samo u normalnom na°inu rada. Kada se pritisne bilo koji gumb u na°inu rada Aktivno-isklju<sup>o</sup>eno, prikazat e se jedna od sljede, ih poruka:

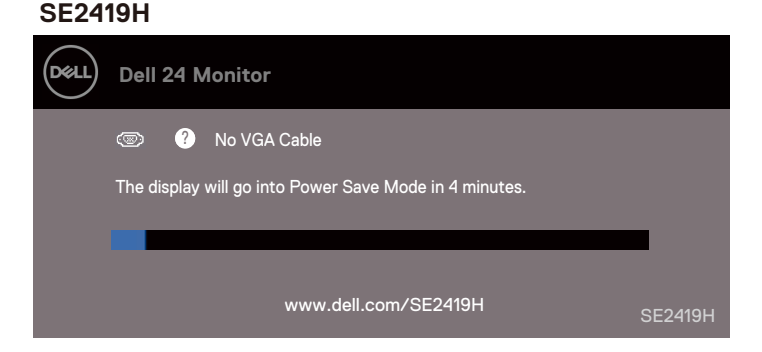

#### **SE2419HX**

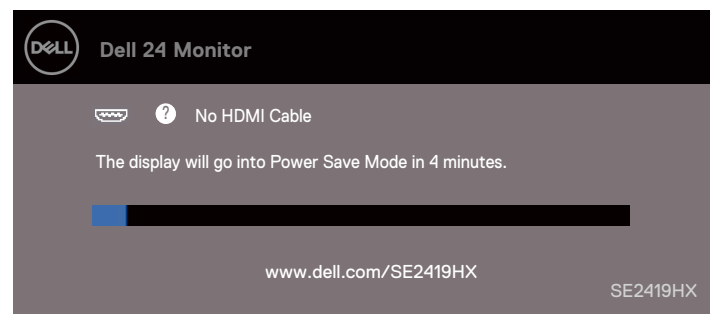

#### **SE2719H**

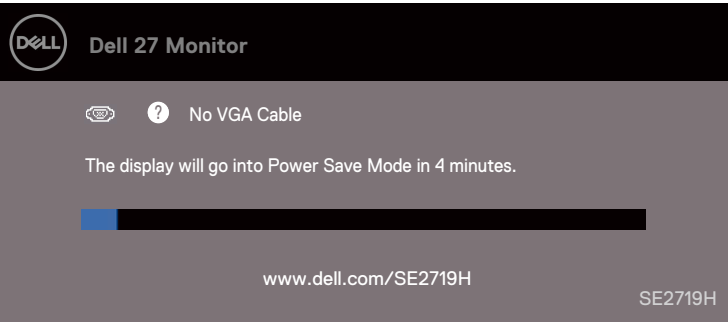

#### **SE2719HX**

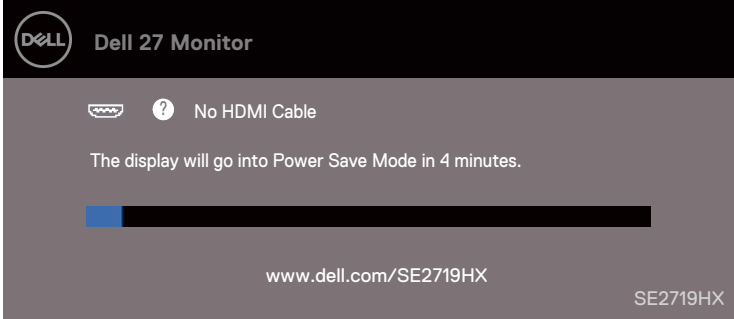

Aktivirajte ra˜unalo i monitor kako biste dobili pristup za OSD.

#### **Mogućnost uključivanja i pokretanja**

Monitor možete postaviti u bilo kojem sustavu kompatibilnom s Plug and Play. Monitor sustavu ra°unala automatski daje njegove protokole Prošireni podaci o identiÿkaciji zaslona (Extended Display Identiÿcation Data - EDID) i Kanal za prikaz podataka (Display Data Channel - DDC) tako da se sustav može sam konÿgurirati i optimizirati postavke monitora. Većina instalacija monitora su automatske, po želji možete da odaberete druga°ije postavke. Za više informacija o mijenjanju postavki monitora, vidi [Rad s monitorom.](#page-23-0)

#### <span id="page-17-0"></span>**Kvaliteta LCD monitora i politika piksela**

Tijekom proizvodnje LCD monitora, normalno je da jedan ili više piksela postanu ÿksni u stanju koje se ne mijenja što je teško vidjeti i ne utje°e na kvalitetu prikaza ili mogućnost korištenja. Za više informacija o kvaliteti Dell monitora i politici piksela, vidi Dell stranicu za podršku na adresi www.dell.com/support/monitors.

### <span id="page-17-1"></span>**Upute za održavanje**

#### **Čišćenje vašeg monitora**

- $\bigwedge$ 
	- **UPOZORENJE: Prije čišćenja monitora isključite monitor iz utičnice za napajanje.**
- 
- **OPREZ: Pročitajte i slijedite [Sigurnosne upute p](#page-58-0)rije čišćenja monitora.**

Za najbolju praksu, slijedite upute na donjem popisu prilikom otvaranja paketa, čišćenja ili rukovanja s monitorom.

- Kako biste očistili zaslon, lagano namočite čistu, mekanu krpu u vodu. Po mogućnosti, koristite posebnu tkaninu za čišćenje zaslona ili rastvor koji je pogodan za antistatičko premazivanje. Nemojte koristiti benzol, razrjeđivač, amonijak, abrazivna sredstva ili komprimirani zrak.
- Za čišćenje monitora koristite lagano namočenu, čistu krpu. Izbjegavajte uporabu bilo kakvog deterdženta jer neki deterdženti ostavljaju mliječni trag na zaslonu.
- Ako, prilikom otvaranja paketa, na zaslonu primjetite bijeli prah, obrišite ga krpom.
- S monitorom rukujte pozorno jer crni monitor može biti ogreban.
- Kako bi kvaliteta slike na monitoru bila što bolja, koristite čuvara zaslona koji se dinamično mijenja i isključite monitor kada se ne koristi.

### <span id="page-18-1"></span><span id="page-18-0"></span>**Povezivanje postolja**

- **BILJEŠKA: Kada se monitor šalje iz tvornice, postolje nije**   $\mathscr U$ **pričvršćeno na njega.**
- **BILJEŠKA: Za postolje koje vam je poslano s monitorom, trebate primijeniti sljede°u proceduru.**

#### Za pričvršćivanje postolja monitora:

1. Povežite podizač postolja na bazu postolja, zatim stegnite vijak na bazi postolja.

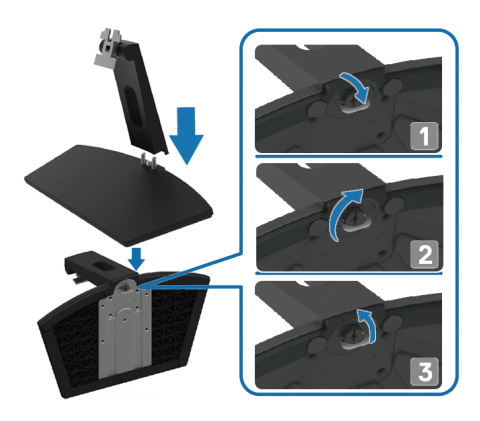

2. Poravnajte držač podizača postolja sa žlijebovima na zadnjoj strani monitora.

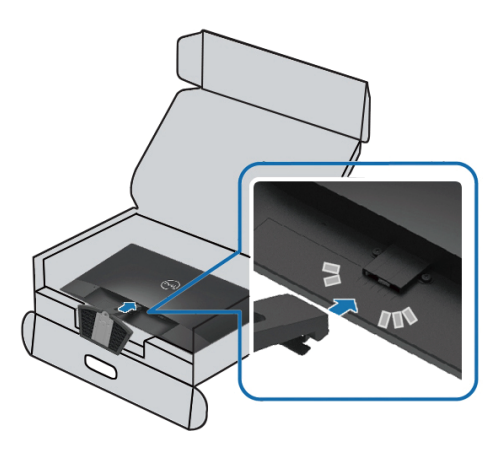

3. Pomaknite sklop postolja dok ne sjedne na svoje mjesto.

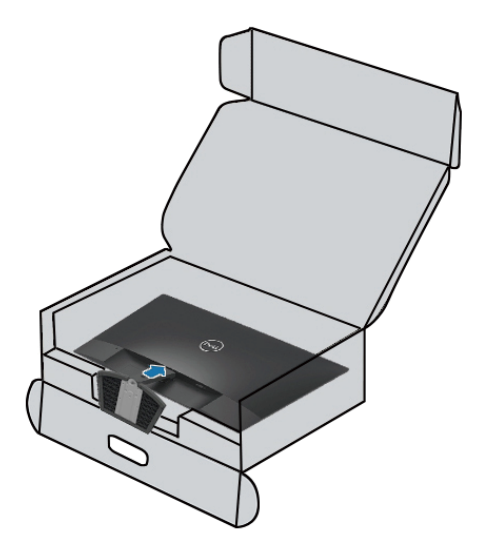

#### <span id="page-20-0"></span>**Povezivanje na monitor**

- **UPOZORENJE: Prije nego počnete bilo koji postupak iz ovog**   $\bigwedge$ **odjeljka, slijedite [Sigurnosne upute.](#page-58-0)**
- **BILJEŠKA: Nemojte povezivati sve kablove na ra˜unalo u isto vrijeme. Preporu˜a se da kablove usmjerite kroz utor za upravljanje kablovima prije nego ih povežete na monitor.**

#### Kako biste povezali monitor za računalo:

- 1. Isključite računalo i odspojite kabl za napajanje.
- 2. Povežite VGA ili HDMI kabl iz monitora na računalo.

### **Povezivanje VGA kabla**

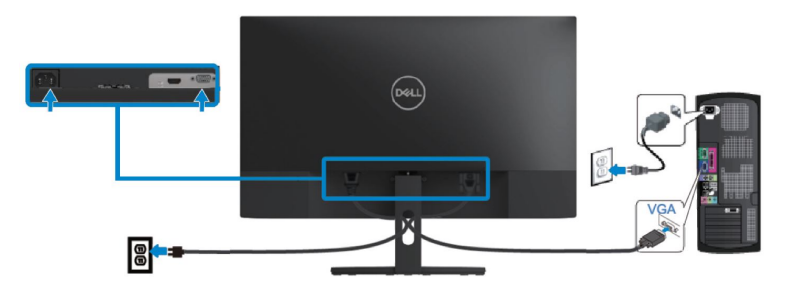

### **Povezivanje HDMI kabla**

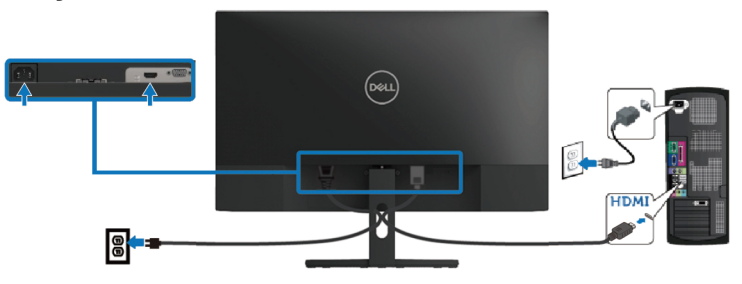

## <span id="page-21-0"></span>**Organiziranje kablova**

Koristite utor za upravljanje kablovima kako biste usmjerili kablove koji su povezani na monitor.

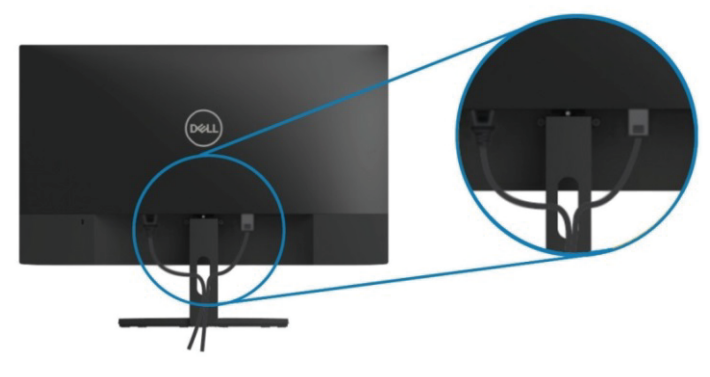

### <span id="page-21-1"></span>**Uklanjanje postolja**

- **BILJEŠKA: Kako biste spriječili ogrebotine na zaslonu kada uklanjate postolje, uvjerite se da se monitor nalazi na mekoj i čistoj površini.**
- **BILJEŠKA: Za postolje koje vam je poslano s monitorom, trebate primijeniti sljede°u proceduru.**

Za uklanjanje postolja:

1. Stavite monitor na meku krpu ili jastuk duž stola.

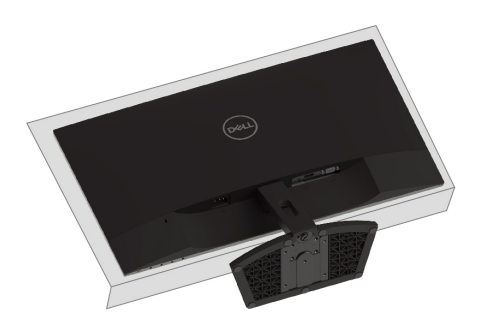

2. Nagnite postolje prema dolje kako biste pristupili gumbu za otpuštanje.

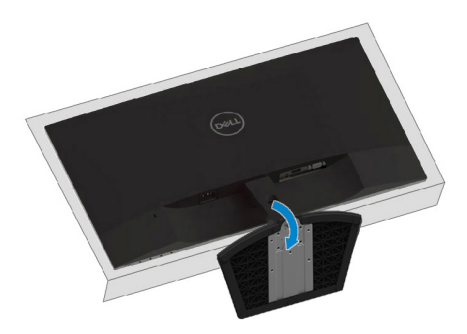

3. Koristeći dugi odvijač, pritisnite gumb za otpuštanje.

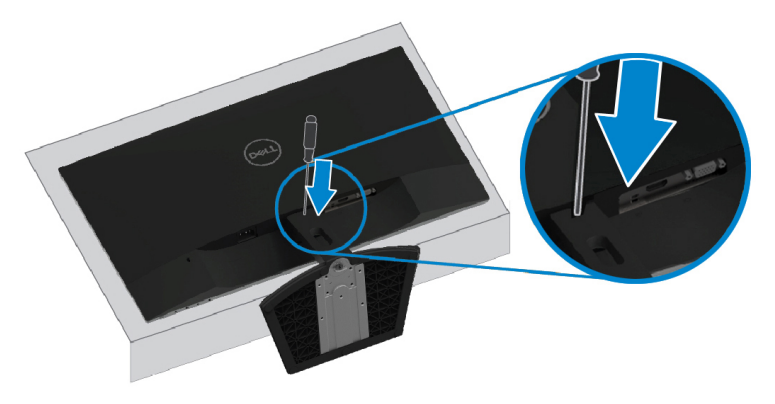

4. Dok je gumb za otpuštanje pritisnut, izvucite postolje.

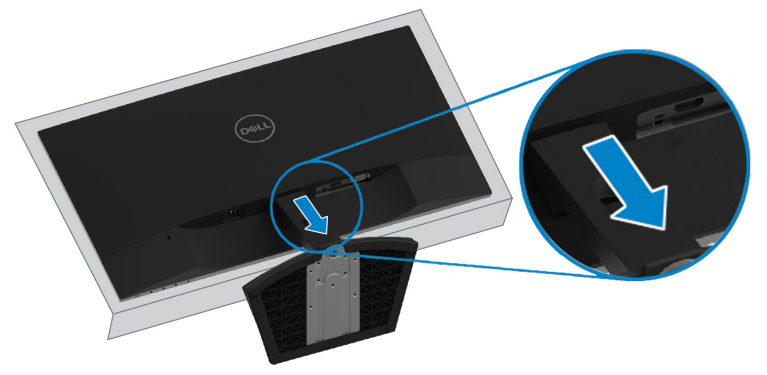

# <span id="page-23-0"></span>**Rad s monitorom**

## <span id="page-23-1"></span>**Paljenje monitora**

Pritisnite gumb  $\bullet$  za paljenje monitora.

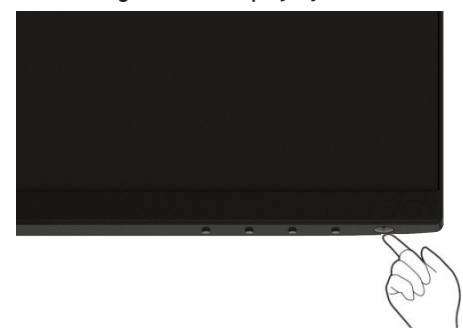

#### <span id="page-23-2"></span>**Uporaba kontrola prednje ploče**

Koristite kontrolne gumbe na donjem rubu monitora kako biste podesili sliku koja se prikazuje.

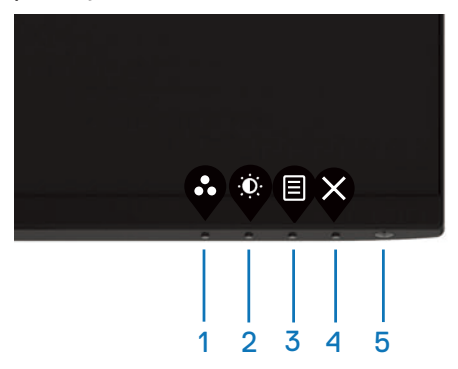

Sljedeća tablica opisuje kontrolne gumbe:

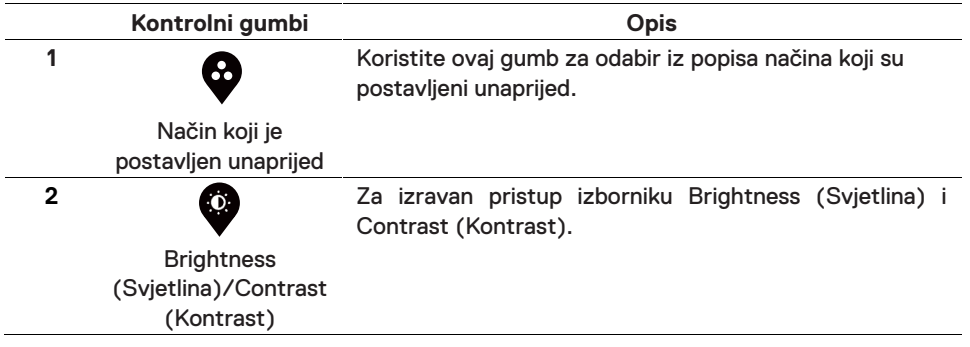

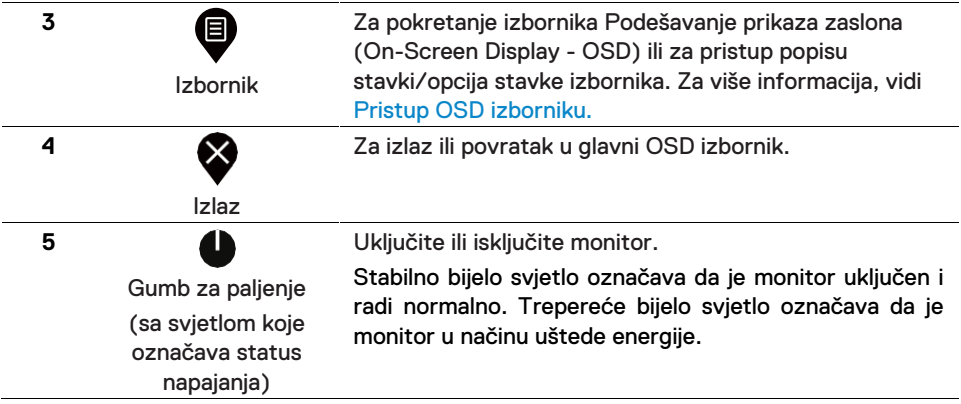

## **OSD kontrole**

Koristite gumbe na donjem rubu monitora kako biste podesili postavke slike.

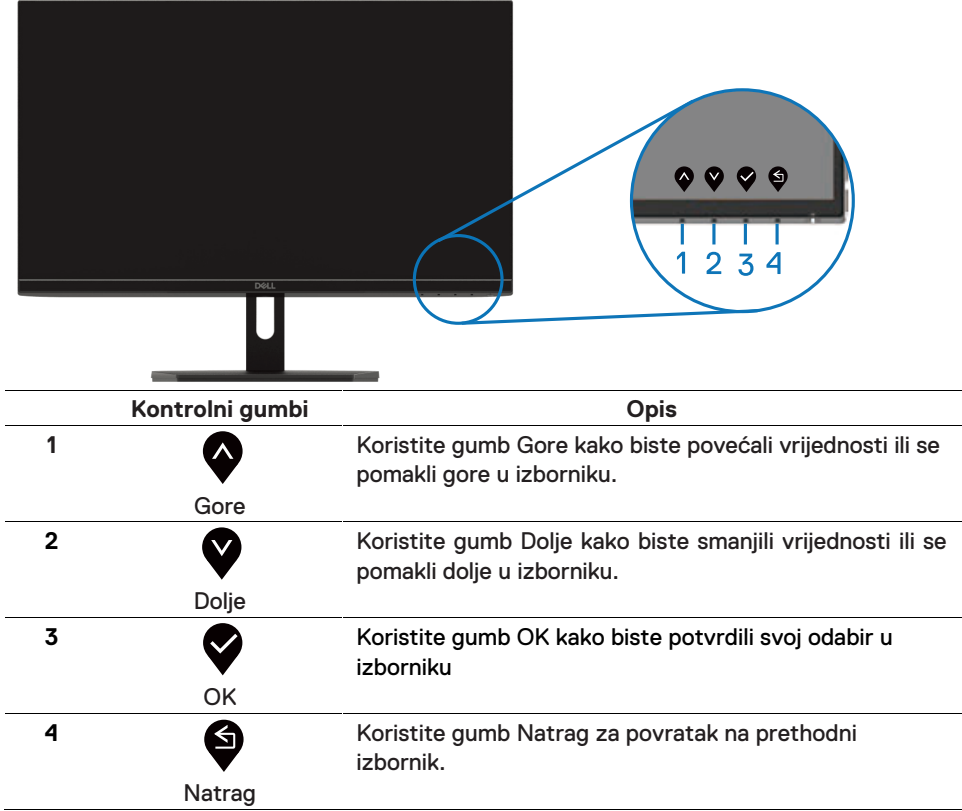

## <span id="page-25-1"></span><span id="page-25-0"></span>**Uporaba izbornika Podešavanje prikaza zaslona (On-Screen Display - OSD)**

**Pristup OSD izborniku** 

 $\mathscr{M}$ 

**BILJEŠKA: Bilo kakve promjene koje napravite se automatski spremaju kada se pomaknete na drugi izbornik, izađete iz OSD izbornika ili čekate da se OSD izbornik automatski zatvori.**

1. Pritisnite gumb  $\bigcirc$  za prikaz glavnog OSD izbornika. Glavni izbornik za HDMI ulaz

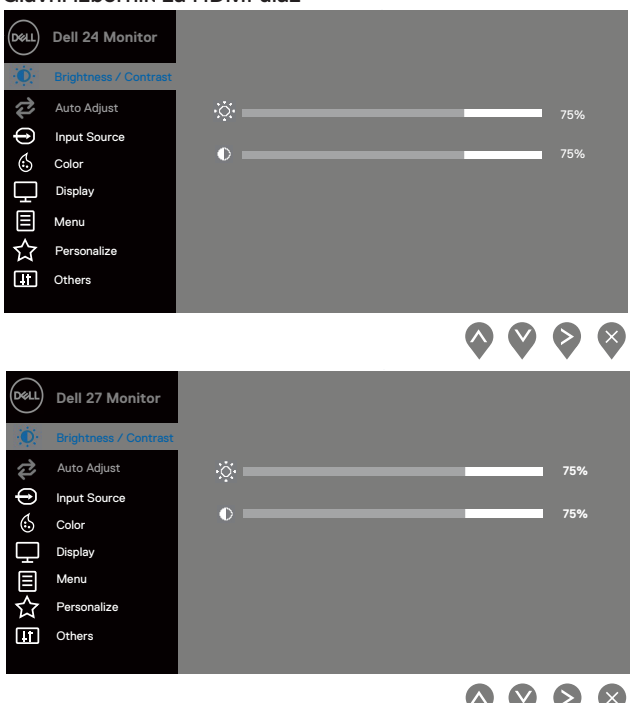

- 2. Pritisnite gumbe  $\blacklozenge$  i  $\blacktriangledown$  za pomicanje između opcija postavki. Kako se pomičete sa jedne na drugu ikonicu, naziv opcije se ističe.
- 3. Pritisnite gumb  $\bullet$  za aktiviranje istaknute opcije.
- 4. Pritisnite gumbe  $\blacklozenge$  i  $\blacklozenge$  kako biste odabrali željeni parametar.
- 5. Pritisnite  $\bigotimes$  a zatim koristite gumbe  $\bigotimes$  i  $\bigotimes$  sukladno s indikatorima na izborniku kako biste napravili promjene.
- 6. Odaberite gumb  $\bigotimes$  za povratak na glavni izbornik.
- **26 | Rad s monitorom**

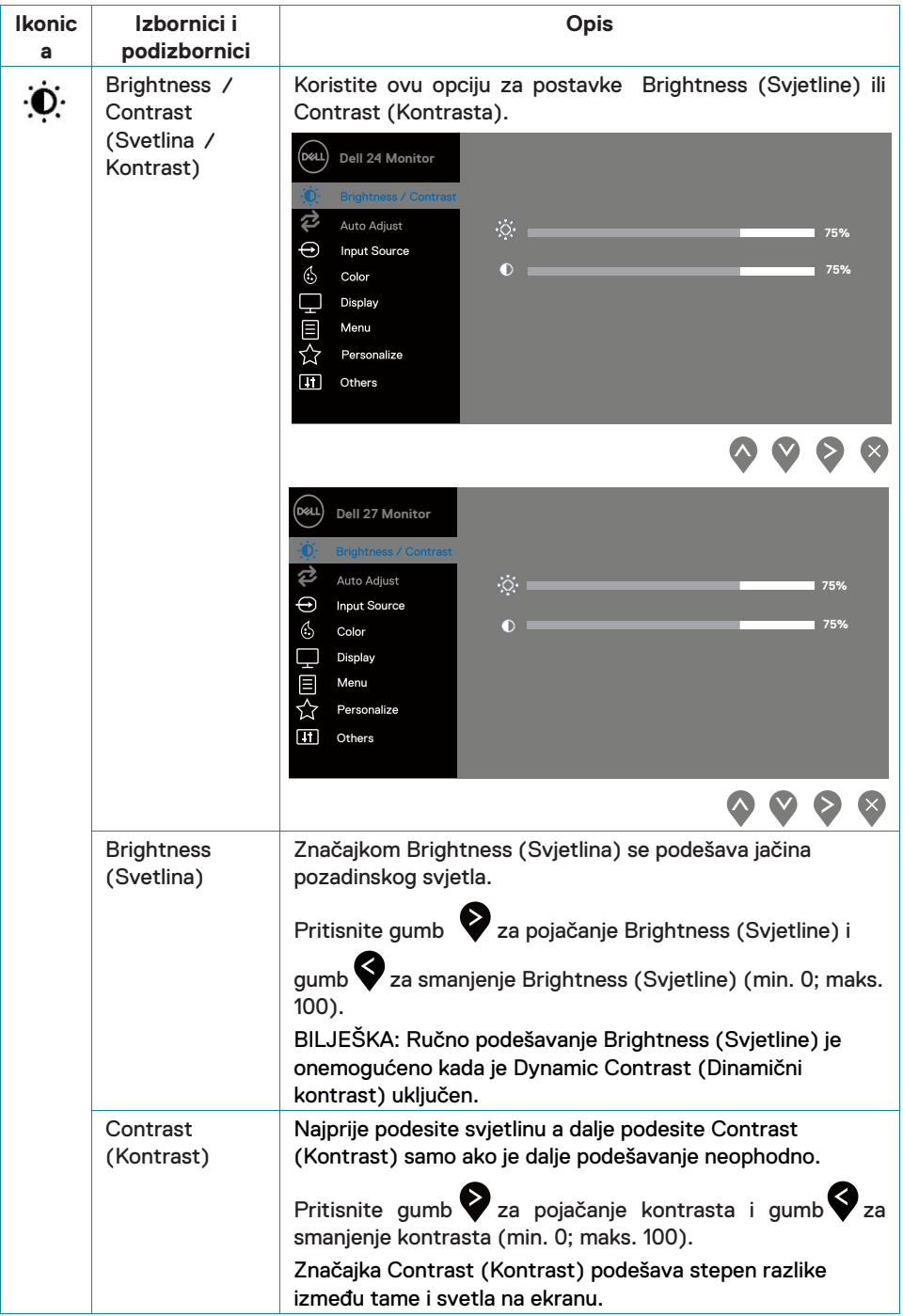

<span id="page-27-0"></span>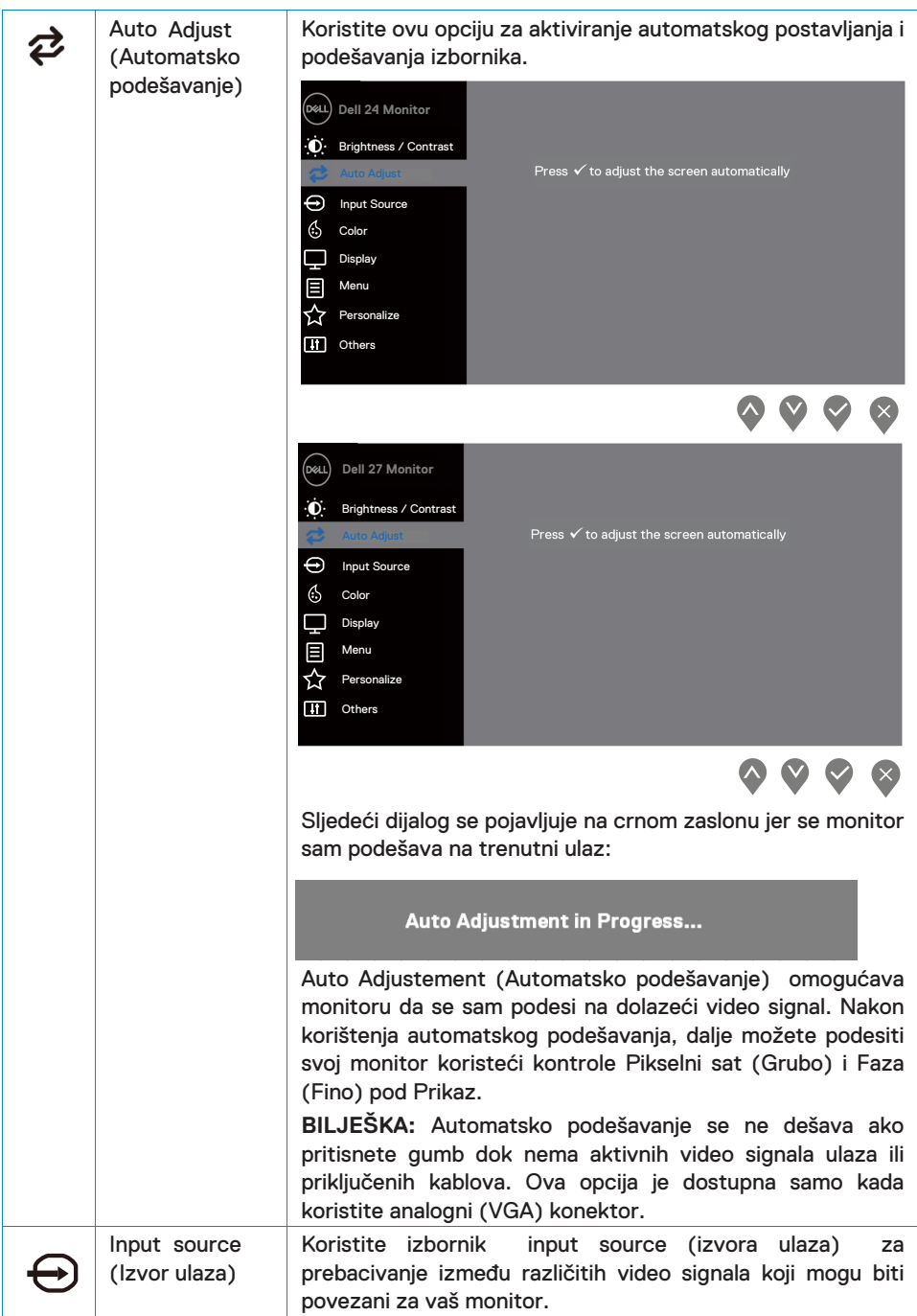

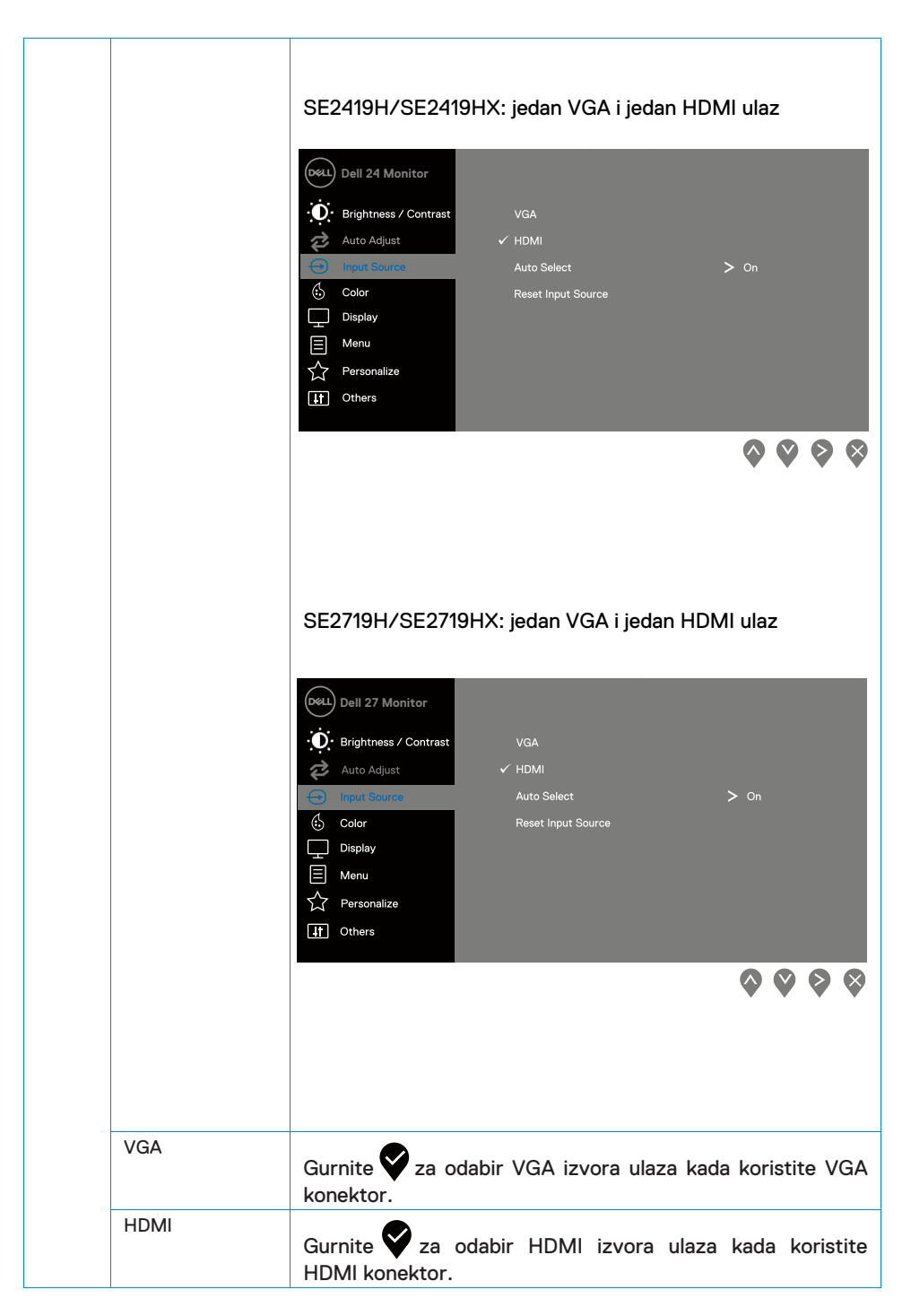

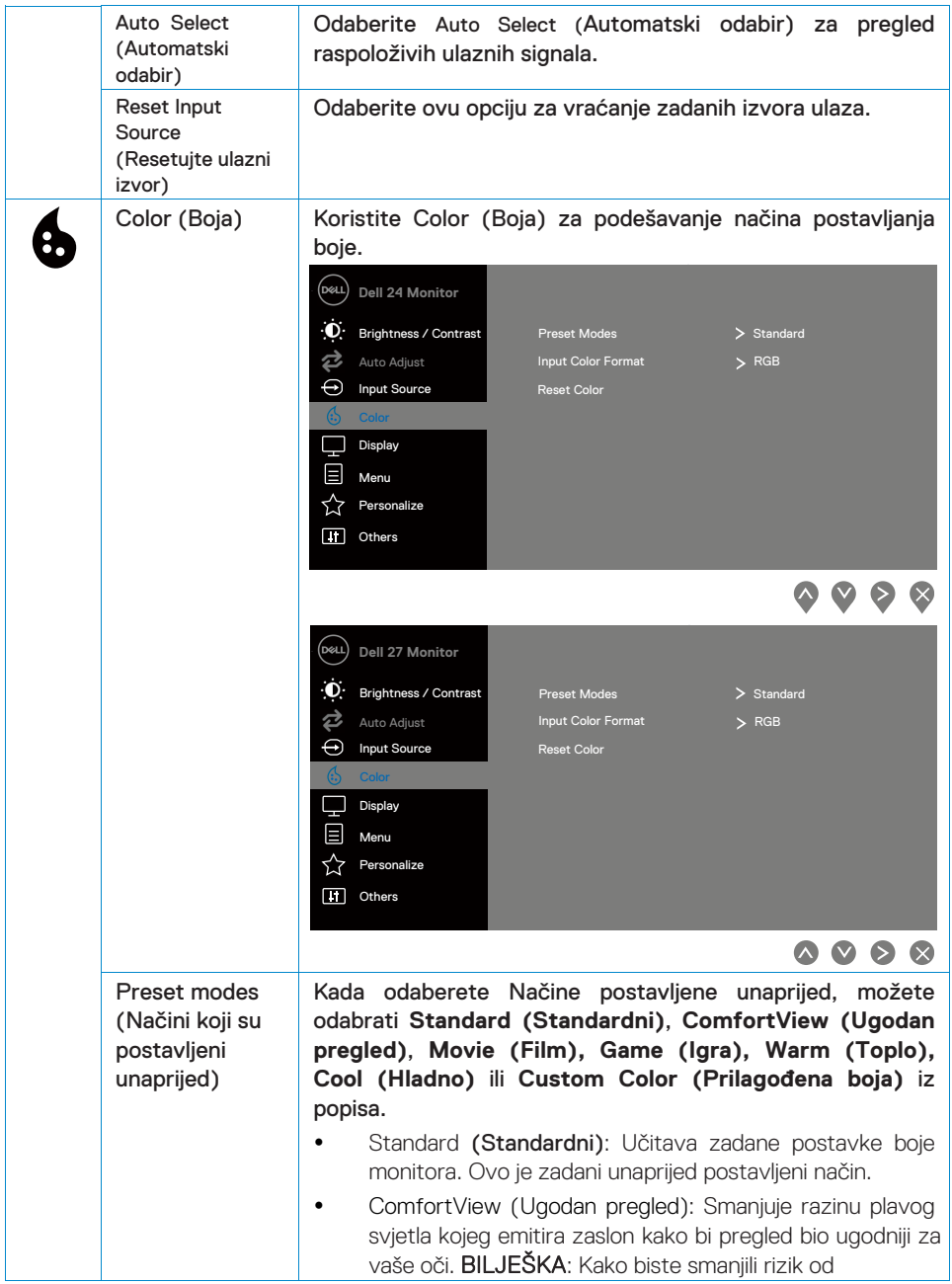

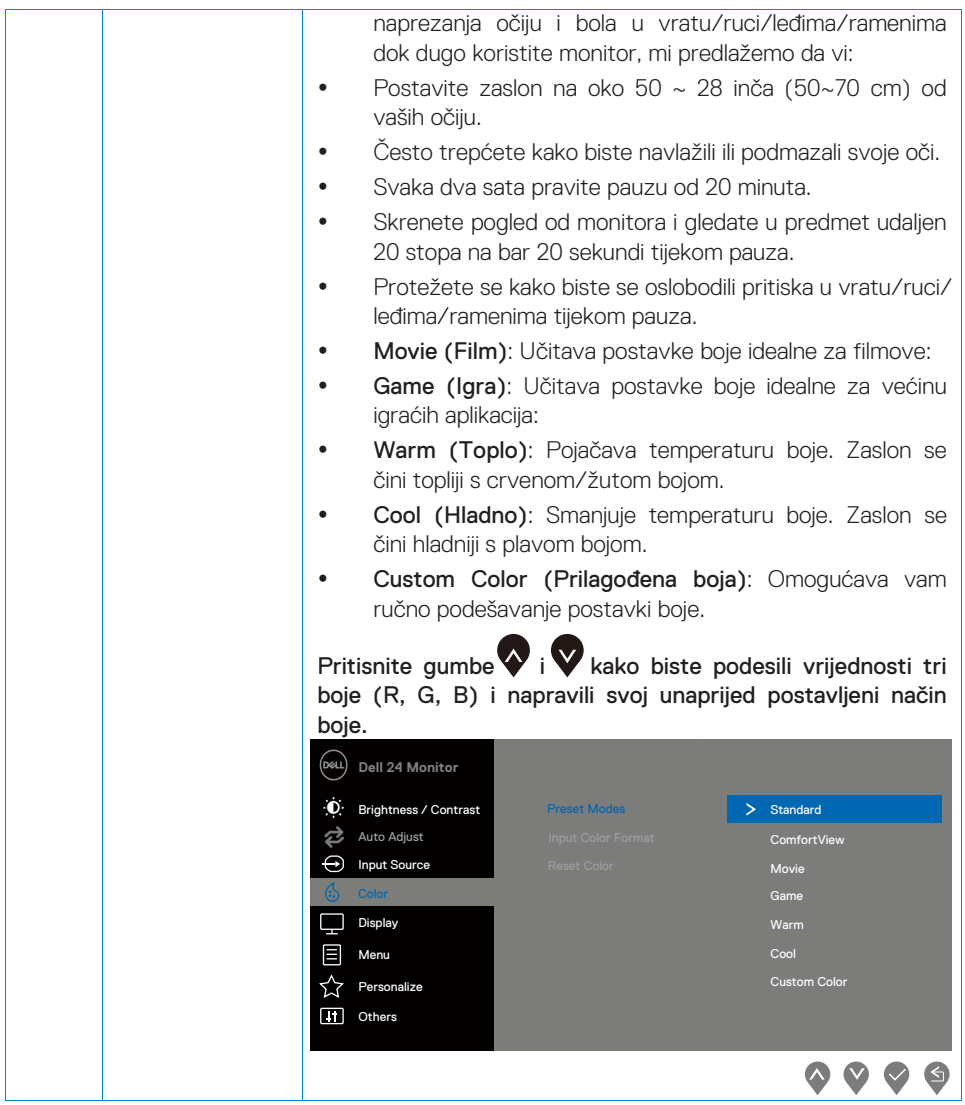

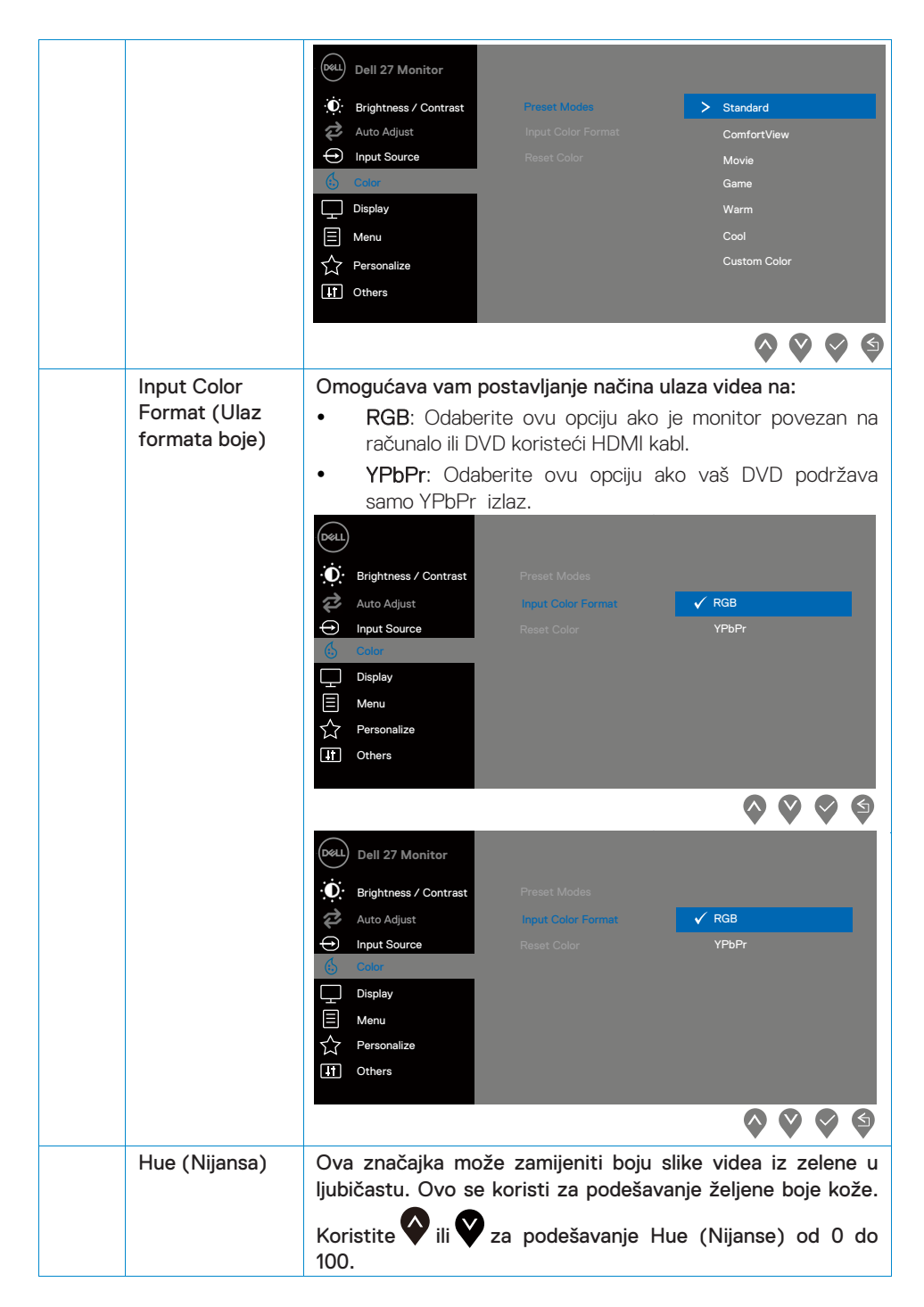

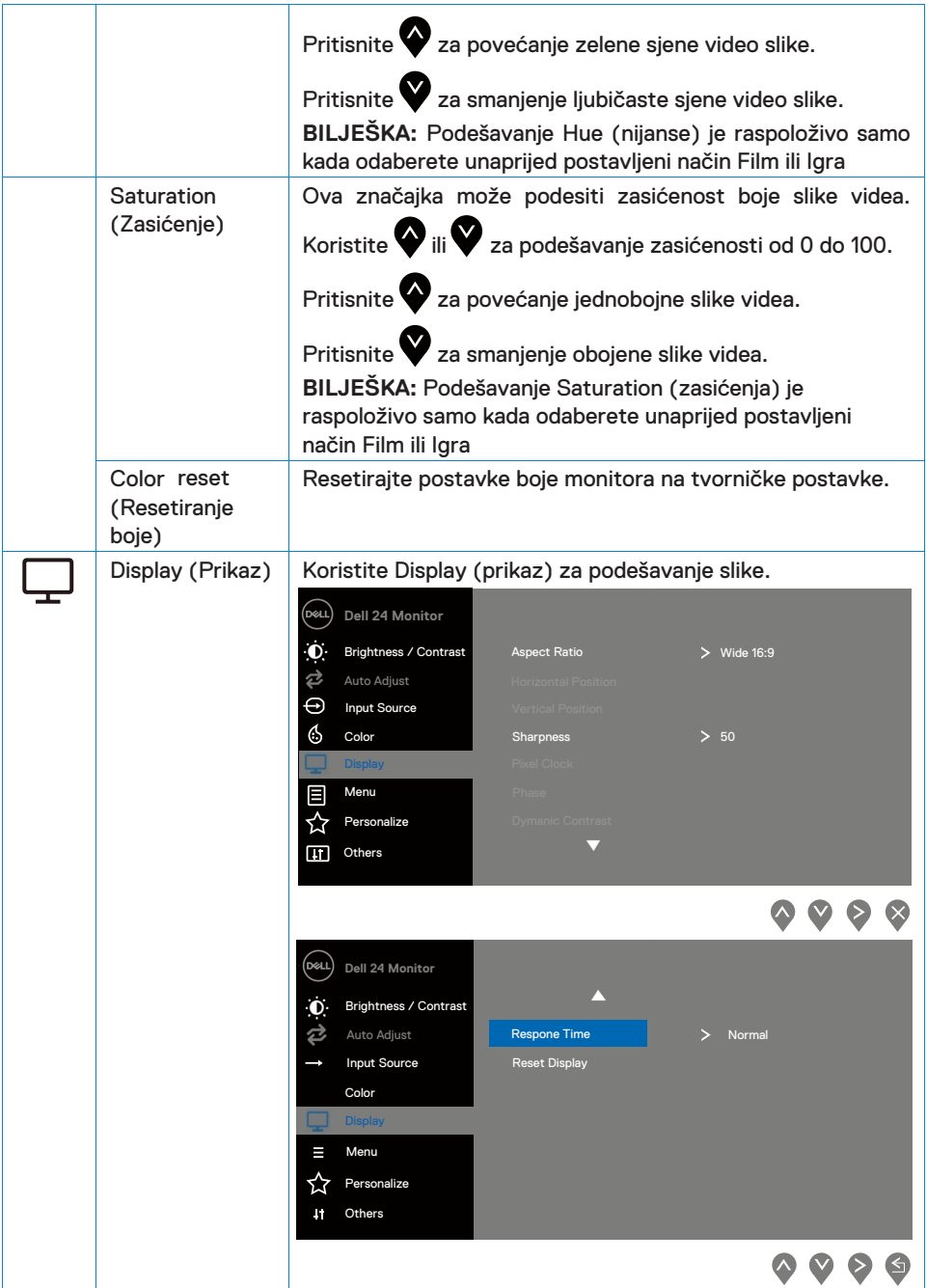

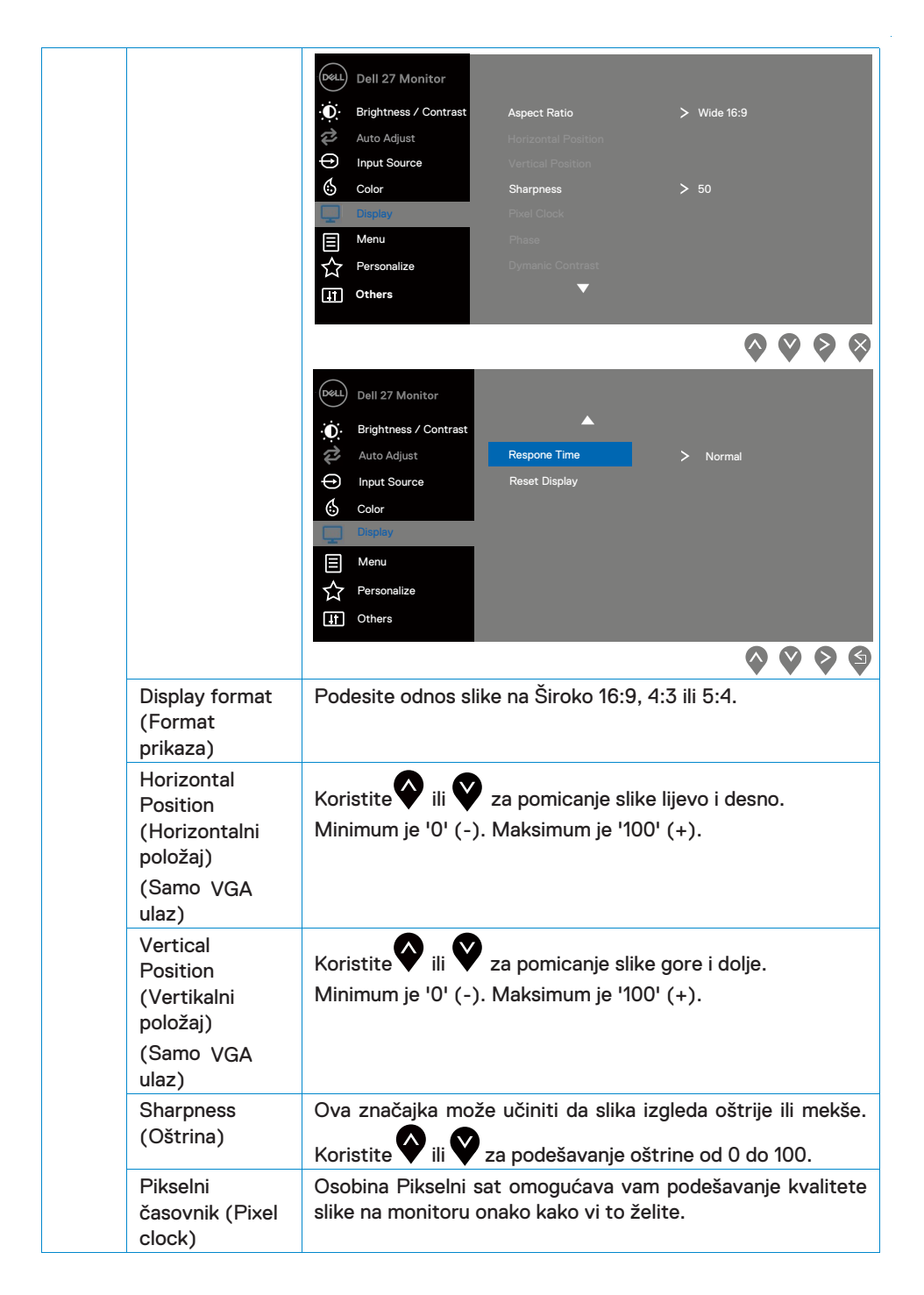

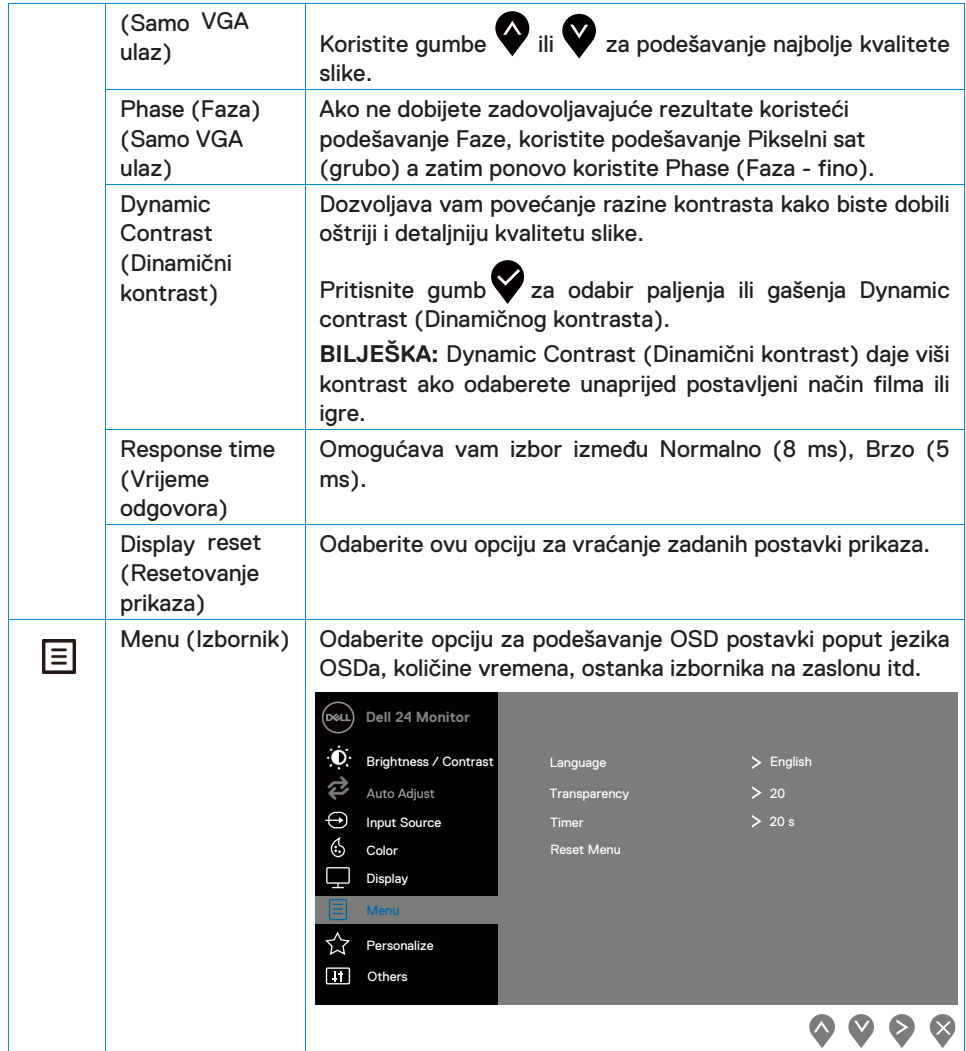

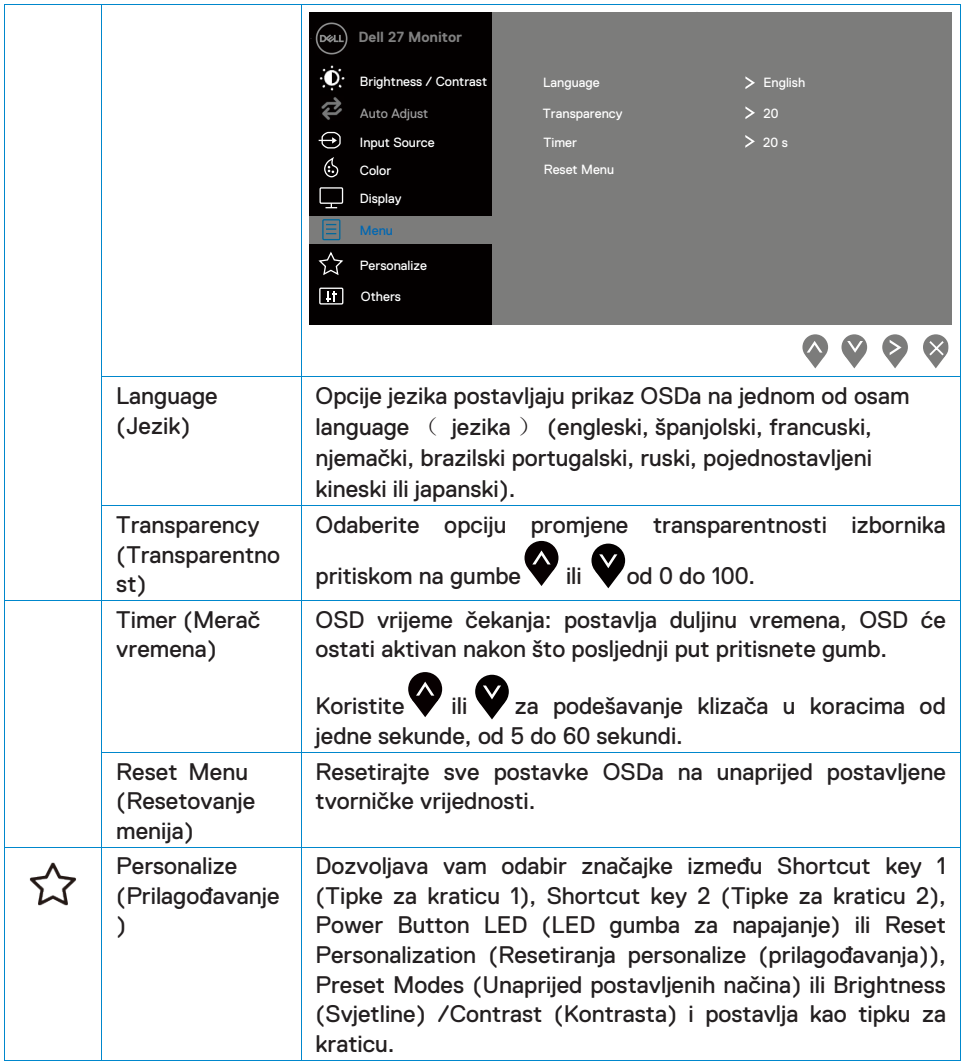

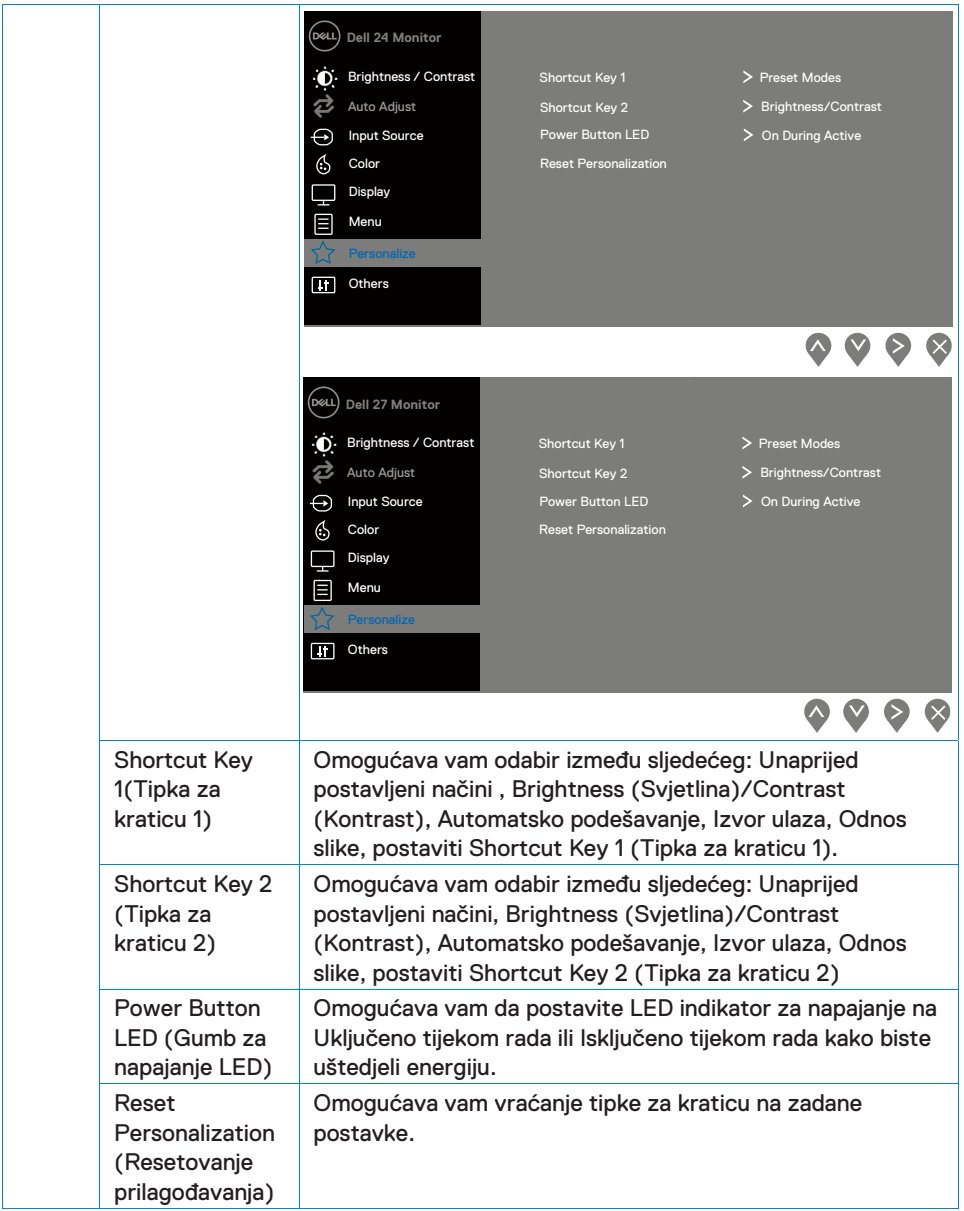

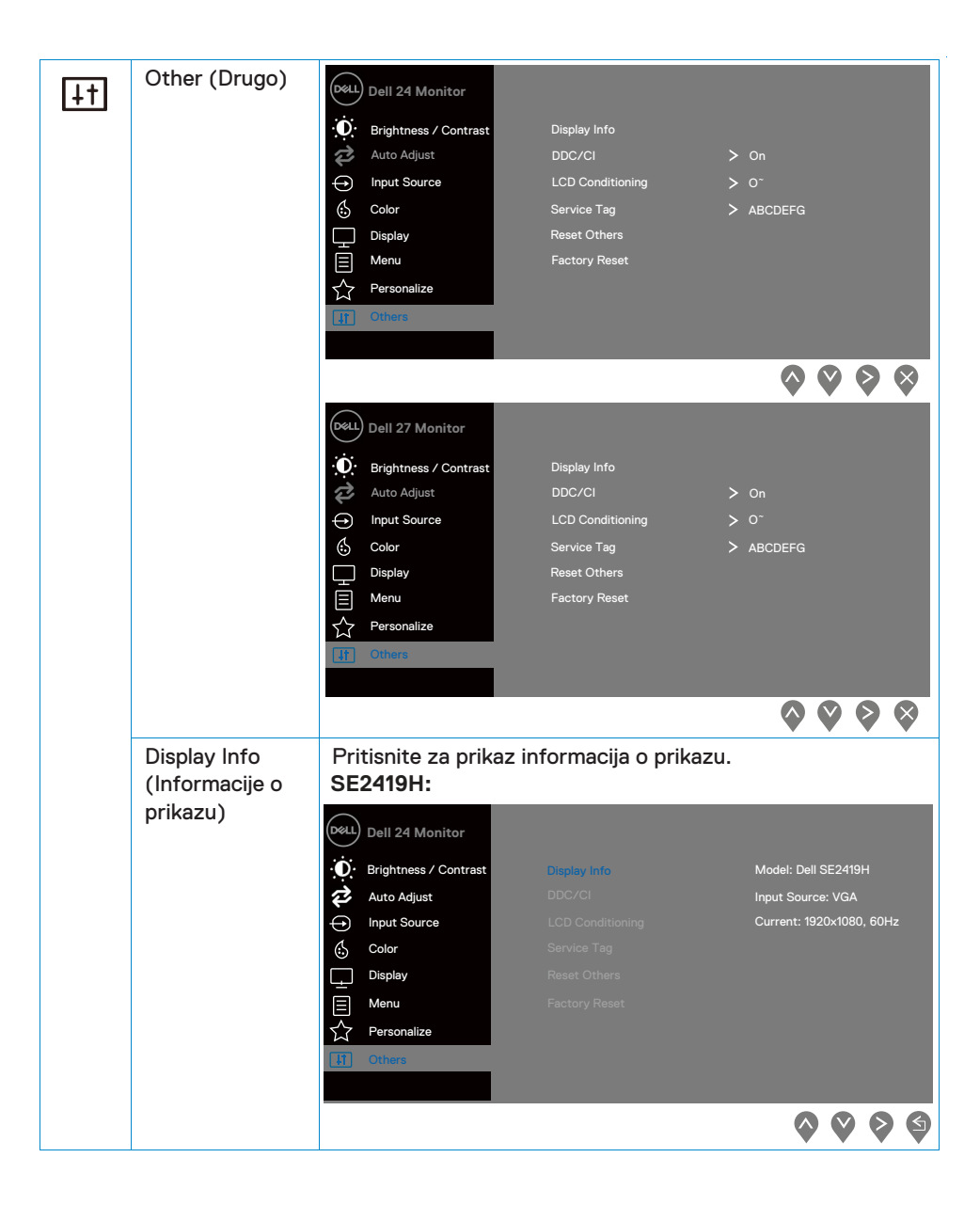

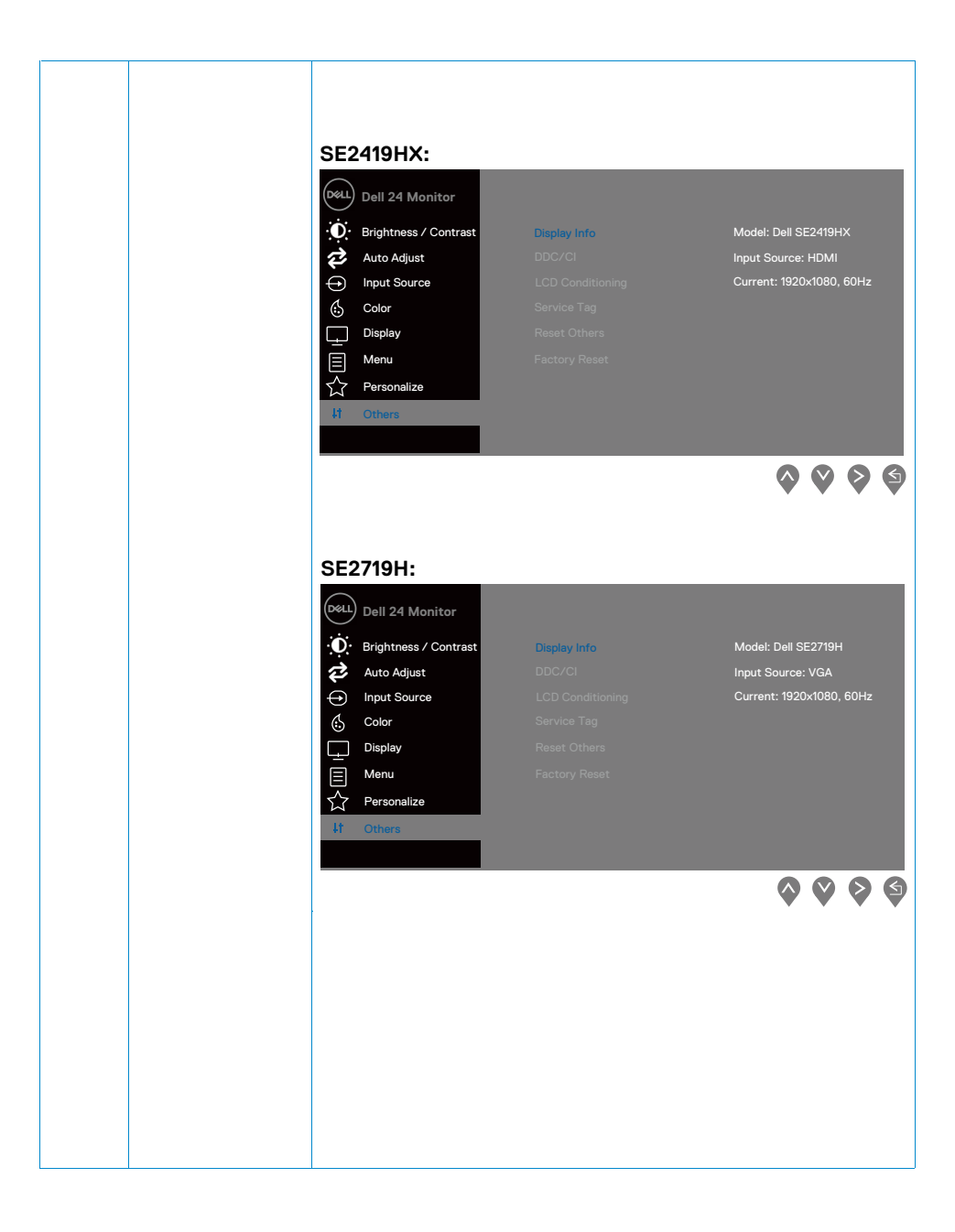

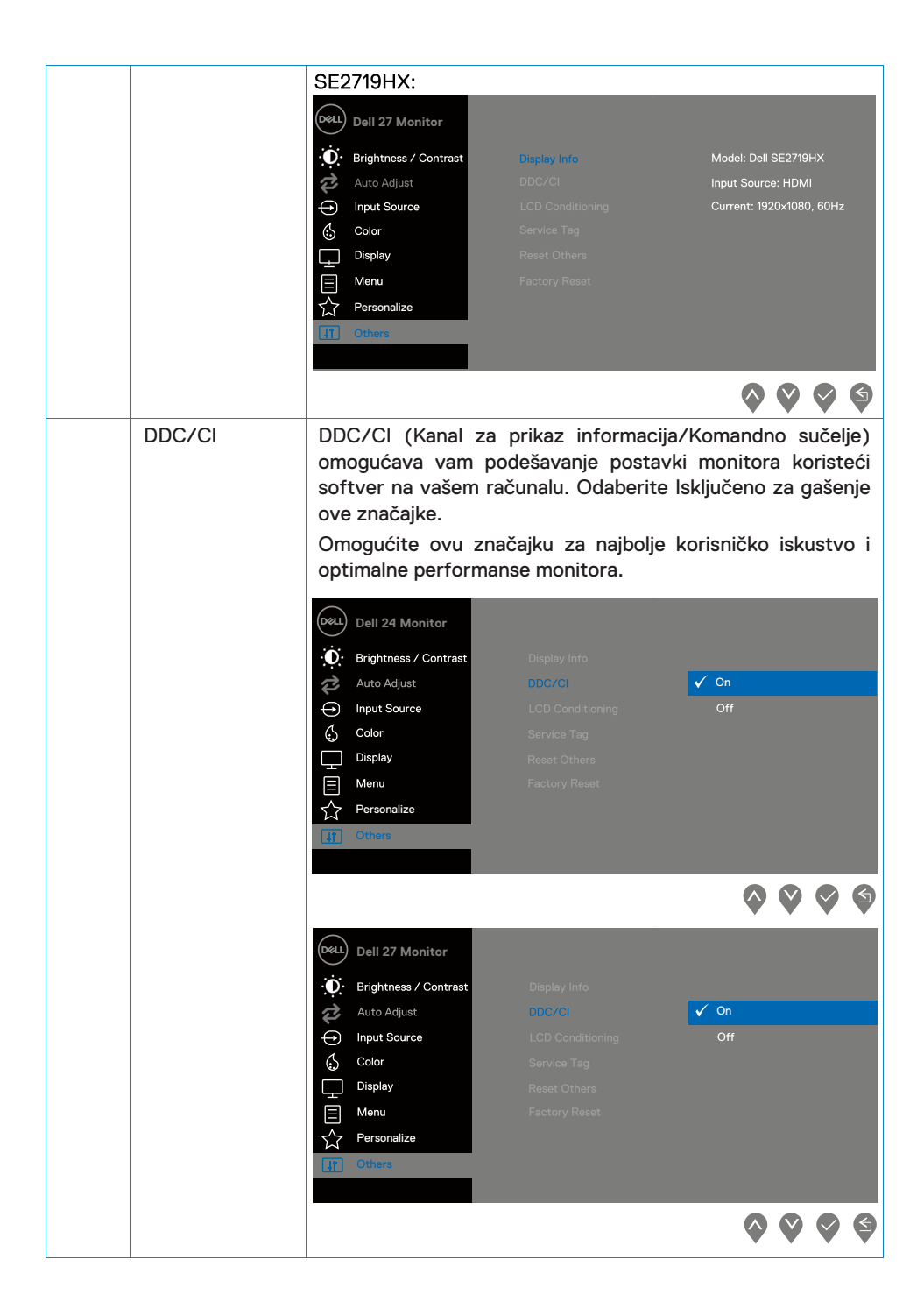

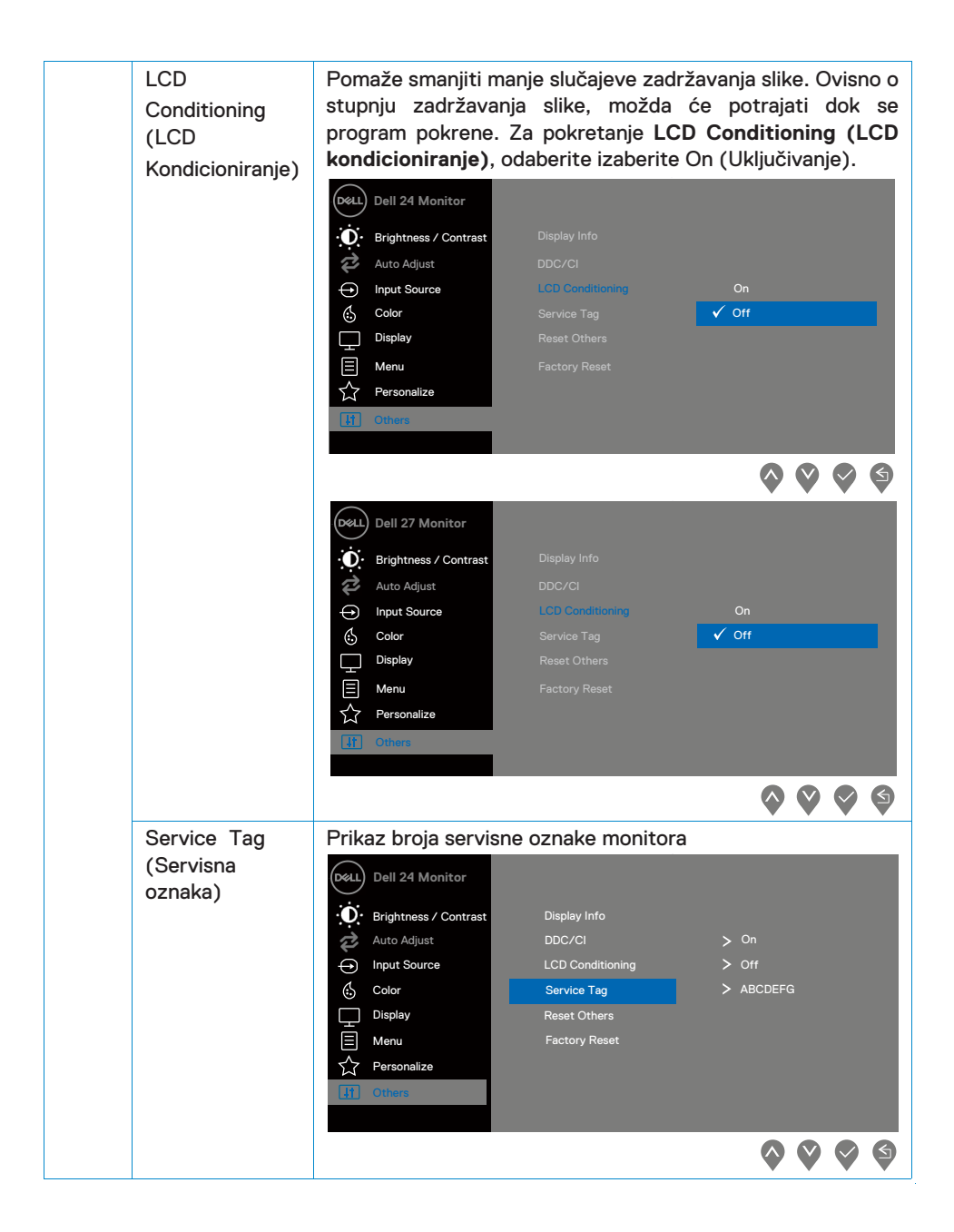

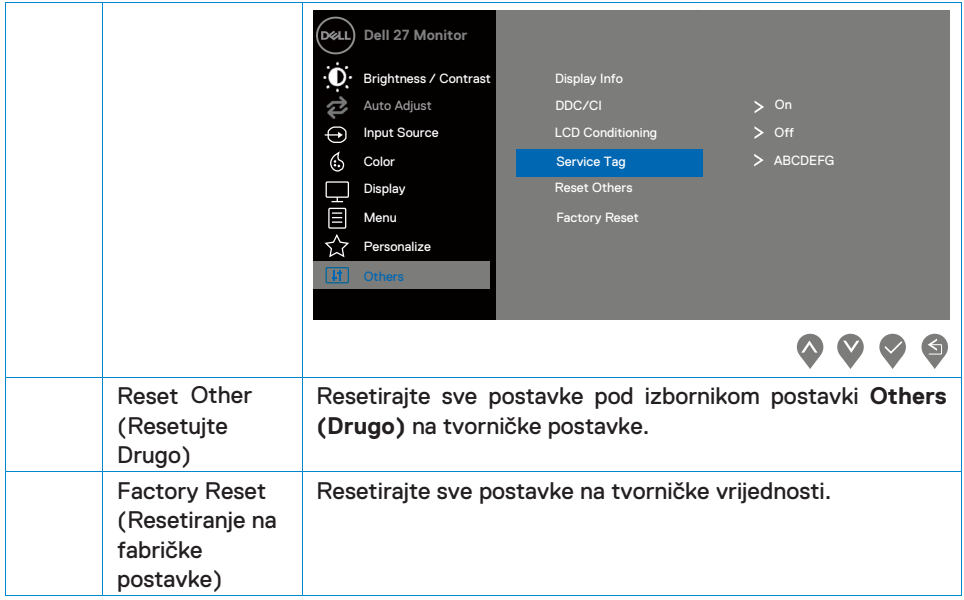

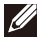

**BILJEŠKA: Vaš monitor ima ugrađenu značajku kalibracije Brightness (Svjetline) za nadoknadu djelovanja LED.** 

#### **OSD poruke upozorenja**

Kada je omogućena značajka Dynamic Contrast (Dinamični kontrast) (u unaprijed postavljenim načinima **Movie (Film)** ili **Game (Igra)** ), ručno podešavanje Brightness (Svjetline) je onemogućeno.

#### **SE2419H**

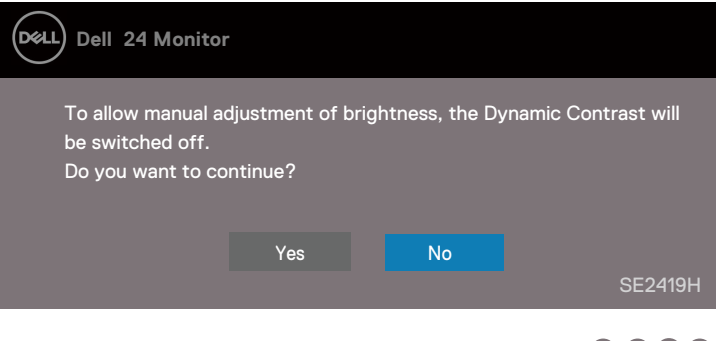

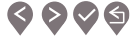

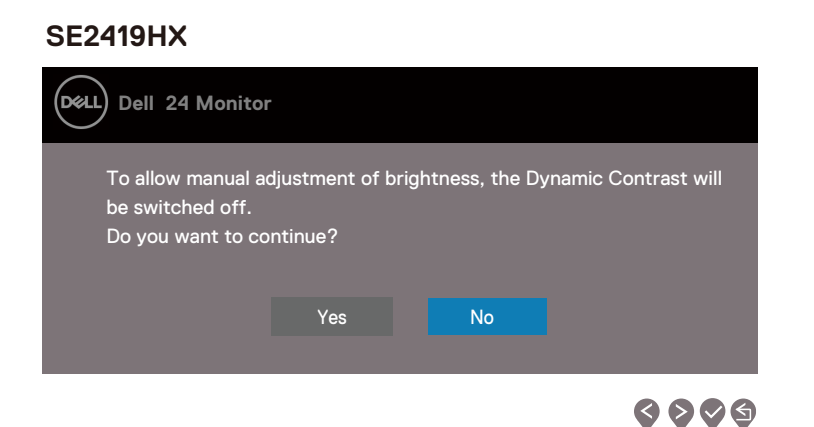

#### **SE2719H**

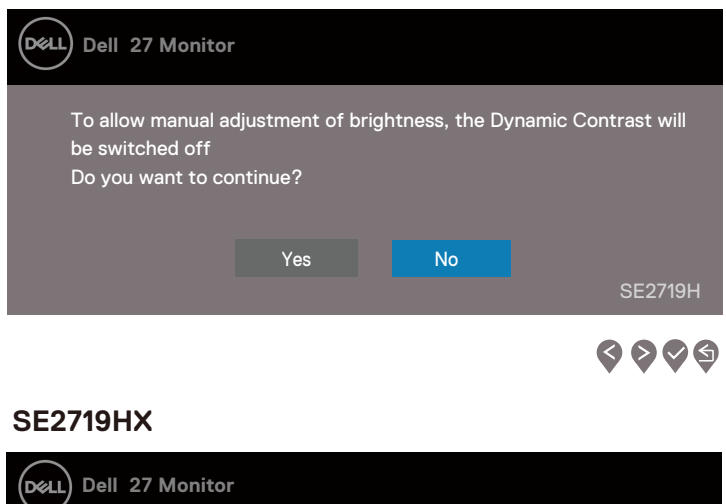

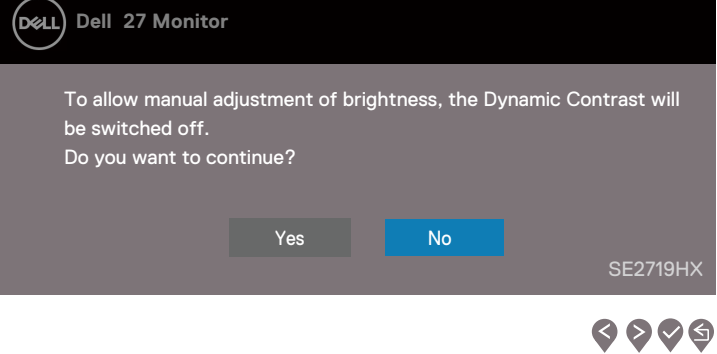

Prije nego što se funkcija DDC/CI onemogući, prikazuje se sljedeća poruka.

#### **SE2419H**

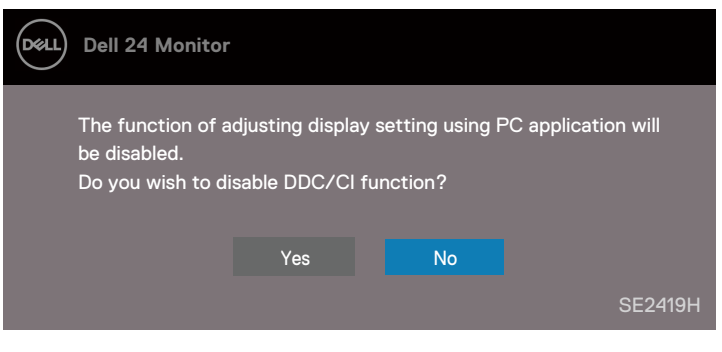

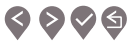

#### **SE2419HX**

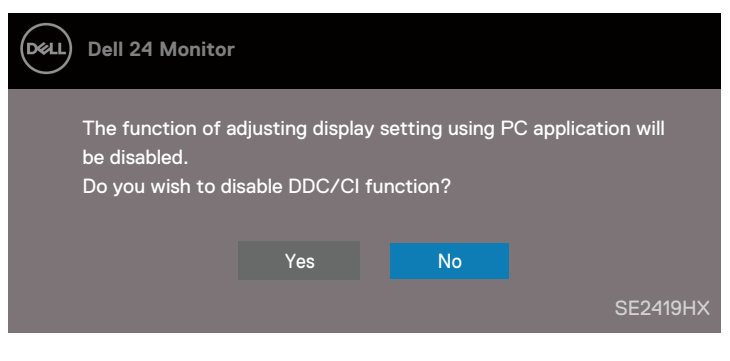

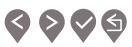

#### **SE2719H**

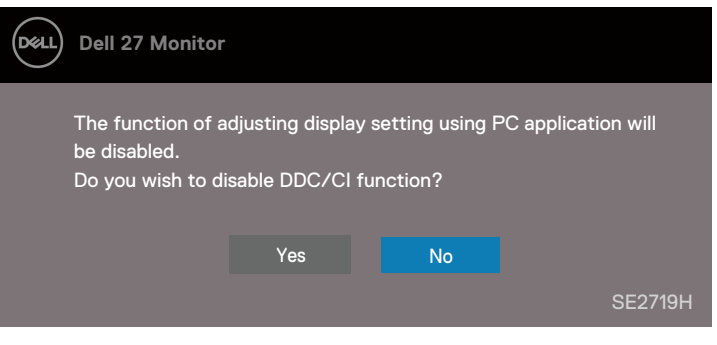

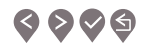

#### **SE2719HX**

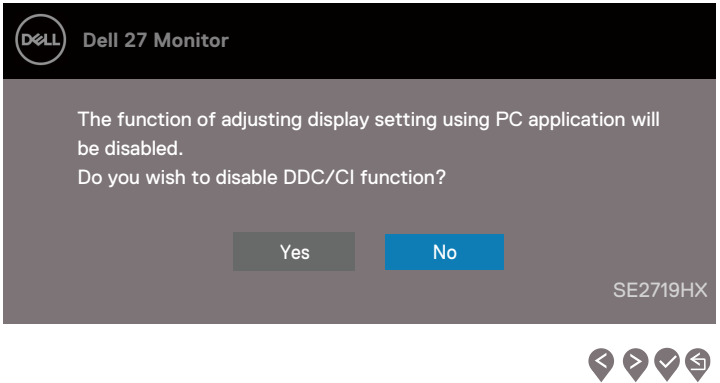

Kada monitor uđe u Način uštede energije, pojavljuje se sljedeća poruka.

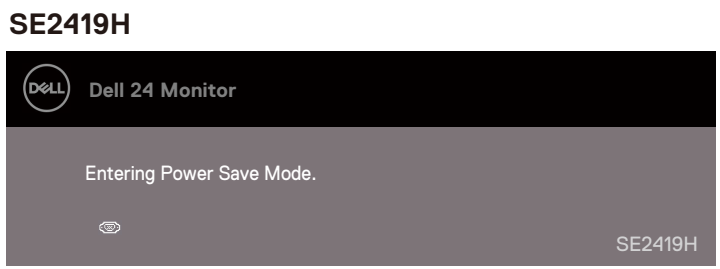

## **SE2419HX**

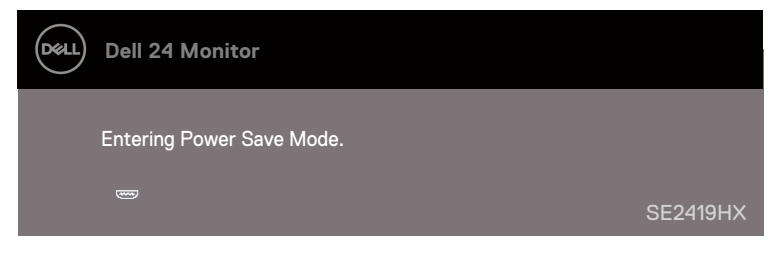

#### **SE2719H**

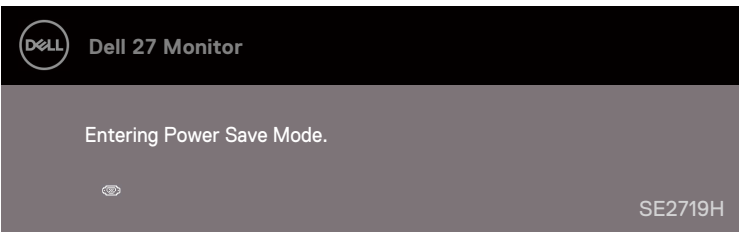

## **SE2719HX**

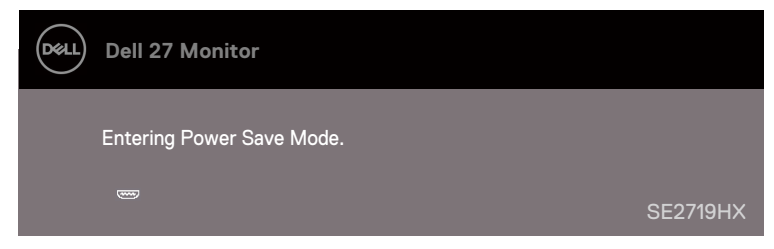

Ako VGA ili HDMI kabl nije povezan, pojavljuje se plutajući dijaloški okvir kao što je prikazano dolje. Monitor će ući u Način uštede energije nakon 4 minute ako je ostavljen u ovom stanju.

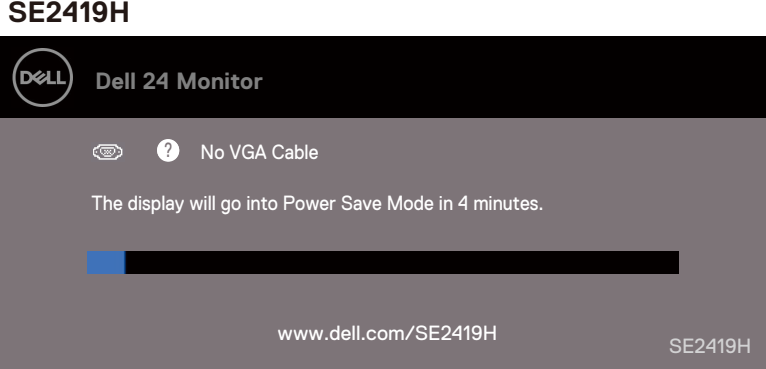

#### **SE2419HX**

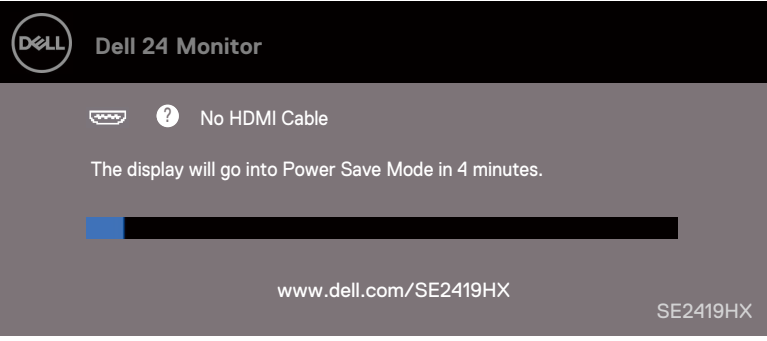

#### **SE2719H**

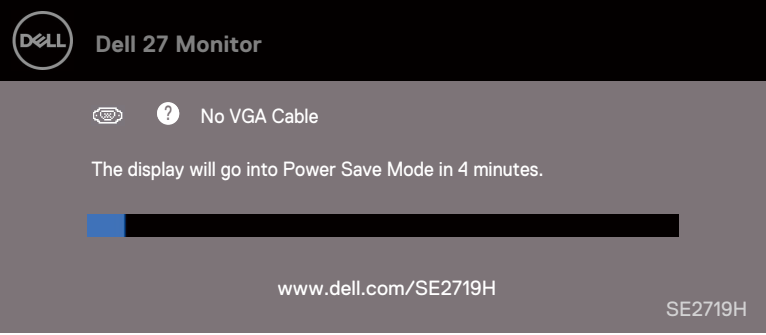

#### **SE2719HX**

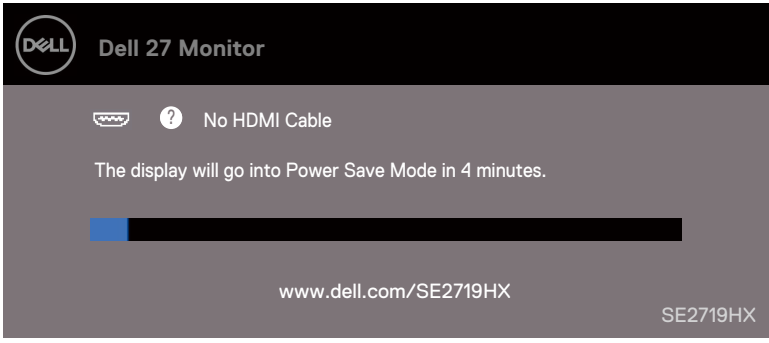

Vidi [Rješavanje problema](#page-52-0) za više informacija.

## <span id="page-49-0"></span>**Postavljanje monitora**

#### **Postavljanje rezolucije prikaza na 1920 x 1080**

Za najbolje performanse, postavite rezoluciju prikaza na 1920 x 1080 piksela obavljajući sljedeće korake:

#### **U Windows 7:**

- 1. Kliknite desni klik na desktop i kliknite Screen Resolution (Rezolucija zaslona).
- 2. Kliknite na padajući izbornik Screen Resolution (Rezolucija zaslona) i odaberite 1920 x 1080.
- 3. Kliknite OK.

#### **U Windows 8 ili Windows 8.1:**

- 1. Odaberite pločicu desktopa za prebacivanje na klasični desktop.
- 2. Kliknite desni klik na desktop i kliknite Screen Resolution (Rezolucija zaslona).
- 3. Kliknite na padajući izbornik Screen Resolution (Rezolucija zaslona) i odaberite 1920 x 1080.
- 4 Kliknite OK

#### **U Windows 10:**

- 1. Kliknite desni klik na desktop i kliknite Display settings (Postavke prikaza).
- 2. Kliknite Advanced Display Settings (Napredne postavke prikaza).
- 3. Kliknite na padajući izbornik pod Resolution (Rezolucija) i odaberite 1920 x 1080
- 4. Kliknite Apply (Primijeniti).

Ako preporučenu rezoluciju ne vidite među opcijama, možda ćete trebati ažurirati svoj pokretački program za grafiku. Koristite jedan od sljedećih načina za ažuriranje pokretačkog programa za grafiku:

#### **Dell računalo**

- 1. Idite na www.dell.com/support, unesite svoju servisnu oznaku i preuzmite najnoviji pokretački program za svoju grafičku karticu.
- 2. Nakon instaliranja pokretačkih programa za vaš adapter za grafiku, pokušajte ponovo postaviti rezoluciju na 1920 x 1080.

#### **BILJEŠKA: Ako niste u mogućnosti rezoluciju postaviti na 1920 x 1080, molimo da kontaktirate Dell kako biste se raspitali o grafičkom adapteru koji podržava ove rezolucije.**

#### **Kompjuter koji nije Dell**

#### **U Windows 7:**

- 1. Kliknite desni klik na desktop i kliknite Personalization (Prilagodba).
- 2. Kliknite Change Display Settings (Promijeniti postavke prikaza).
- 3. Kliknite Advanced Settings (Napredne postavke).
- 4. Identificirajte svog dostavljača grafičkog kontrolora iz opisa na vrhu prozora (primierice NVIDIA, AMD, Intel itd.).
- 5. Pogledajte internet stranicu ponuđača grafičke kartice za ažurirani pokretački program (primjerice www.AMD.com ili www.NVIDIA.com).
- 6. Nakon instaliranja pokretačkih programa za vaš adapter za grafiku, pokušajte ponovo postaviti rezoluciju na 1920 x 1080.

#### **U Windows 8 ili Windows 8.1:**

- 1. Odaberite pločicu desktopa za prebacivanje na klasični desktop.
- 2. Kliknite desni klik na desktop i kliknite Personalization (Prilagodba).
- 3. Kliknite Change Display Settings (Promijeniti postavke prikaza).
- 4. Kliknite Advanced Settings (Napredne postavke).
- 5. Identificirajte svog dostavljača grafičkog kontrolora iz opisa na vrhu prozora (primjerice NVIDIA, AMD, Intel itd.).
- 6. Pogledajte internet stranicu ponuđača grafičke kartice za ažurirani pokretački program (na primjer www.AMD.com ili www.NVIDIA.com).
- 7. Nakon instaliranja pokretačkih programa za vaš adapter za grafiku, pokušajte ponovo postaviti rezoluciju na 1920 x 1080.

#### **U Windows 10:**

- 1. Kliknite desni klik na desktop i kliknite Display settings (Postavke prikaza).
- 2. Kliknite Advanced Display Settings (Napredne postavke prikaza).
- 3. Kliknite Display adapter properties (Prikaz osobina adaptera).
- 4. Identificirajte svog dostavljača grafičkog kontrolora iz opisa na vrhu prozora (primjerice NVIDIA, AMD, Intel itd.).
- 5. Pogledajte internet stranicu ponuđača grafičke kartice za ažurirani pokretački program (primjerice www.AMD.com ili www.NVIDIA.com).
- 6. Nakon instaliranja pokretačkih programa za vaš adapter za grafiku, pokušajte ponovo postaviti rezoluciju na 1920 x 1080.

#### **BILJEŠKA: Ako ne možete postaviti preporučenu rezoluciju, molimo kontaktirajte proizvođača svog računala ili razmotrite kupnju grafičkog adaptera koji podržava rezoluciju videa.**

## <span id="page-51-0"></span>**Uporaba nagiba**

Monitor možete nageti za najugodniji kut gledanja

**BILJEŠKA: Kada se monitor šalje iz tvornice, postolje nije pričvršćeno na njega.**

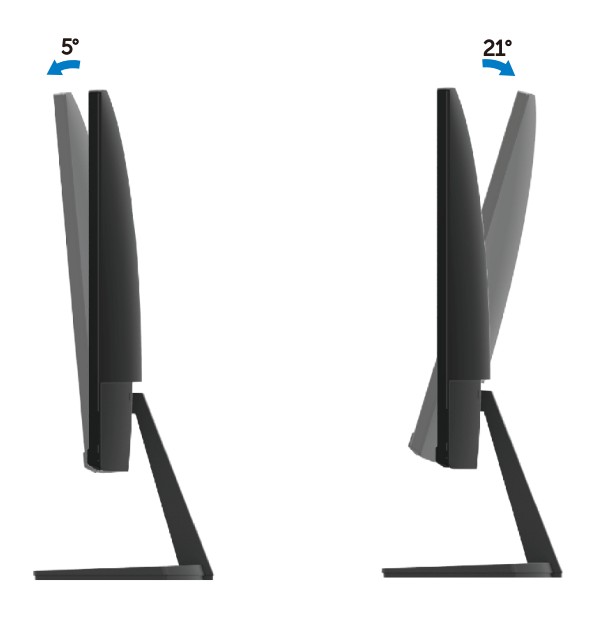

<span id="page-52-0"></span>**UPOZORENJE:** Prije nego počnete bilo koji postupak iz ovog odjeljka, slijedite [Sigurnosne upute.](#page-58-3)

#### <span id="page-52-1"></span>**Samotestiranje**

Vaš monitor nudi značajku samotestiranja koja vam dozvoljava provjeru radi li vaš monitor ispravno. Ako su vaš monitor i računalo ispravno povezani ali zaslon ostaje taman, pokrenite samotestiranje monitora obavljajući sljedeće korake:

- 1. Uključite i računalo i monitor.
- 2. Odspojite sve video kablove iz monitora. Na ovaj način, rad računala nije bitan.
- 3. Paljenje monitora.

Ako monitor ispravno radi, on detektira da nema signala i pojavljuje se jedna od sljedećih poruka. Dok je u načinu samotestiranja, LED lampica napajanja ostaje bijela.

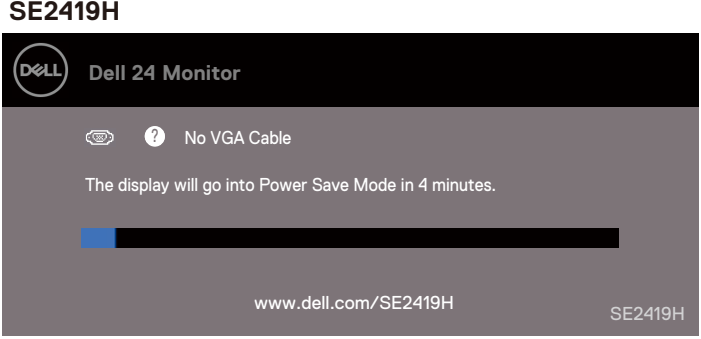

#### **SE2419HX**

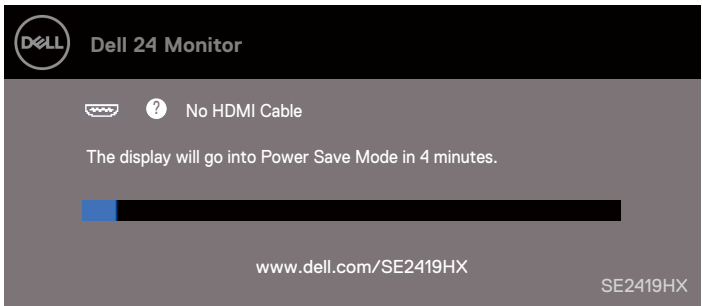

#### **SE2719H**

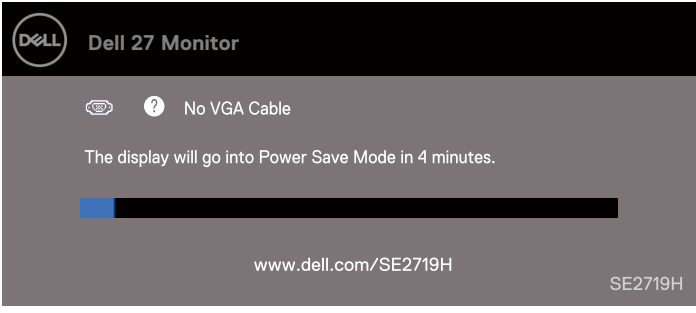

#### **SE2719HX**

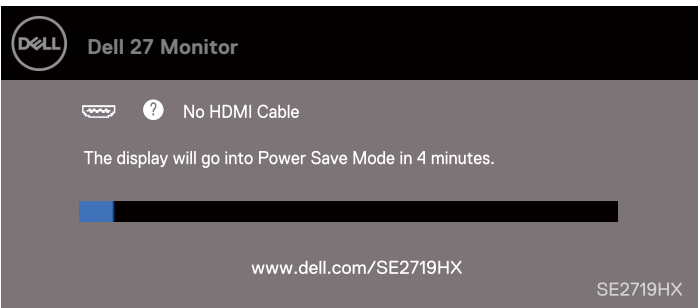

**BILJEŠKA: Okvir se također pojavljuje tijekom normalnog rada sustava, kada je kabl za video odspojen ili oštećen.**

4. Isključite monitor i ponovo povežite kabl za video; zatim uključite računalo i monitor.

Ako vaš monitor ostane crn nakon što ponovo povežete kablove, provjerite kontrolora video zapisa i računalo.

## <span id="page-54-0"></span>**Ugrađena dijagnostika**

Vaš monitor ima ugrađeni dijagnostički alat koji pomaže pri otkrivanju je li bilo kakva abnormalnost na zaslonu inherentan problem s vašim monitorom, računalom ili video karticom.

#### **BILJEŠKA: Ugrađenu dijagnostiku možete pokrenuti samo kada kabl za video nije uključen i monitor je u načinu samotestiranja.**

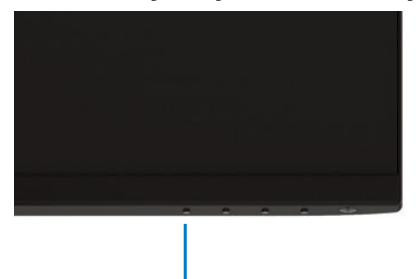

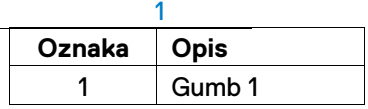

#### Za pokretanje ugrađene dijagnostike

- 1. Uvjerite se da je zaslon čist (da nema čestica prašine na površini zaslona).
- 2. Isključite kabl(ove) za video zapise iz stražnje strane računala ili monitora. Monitor se prebacuje u način samotestiranja.
- 3. Pritisnite i držite Gumb 1 tijekom 5 sekundi. Pojavljuje se sivi zaslon.
- 4. Pozorno pregledajte ima li abnormalnosti na zaslonu.
- 5. Ponovo pritisnite Gumb 1 na dnu monitora. Boja zaslona se mijenja u crvenu.
- 6. Pregledajte postoje li bilo kakve abnormalnosti na prikazu.
- 7. Ponovite korake 5 i 6 za pregled prikaza na zelenom, plavom, crnom, bijelom i tekst zaslonu.

## <span id="page-55-0"></span>**Uobičajeni problemi**

Sljedeća tablica sadrži opšte informacije o uobičajenim problemima s monitorom na koje možete naići, te moguća rješenja:

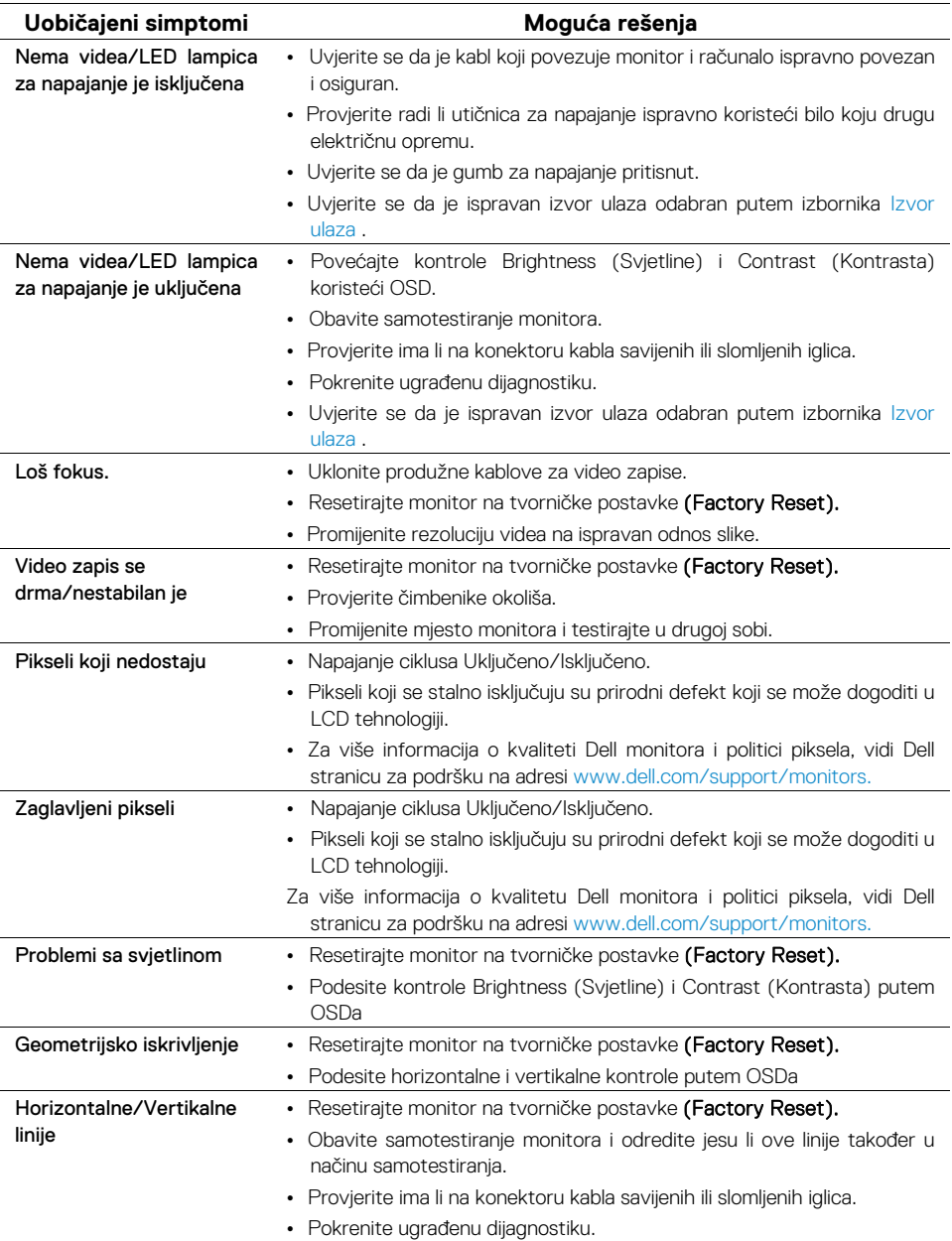

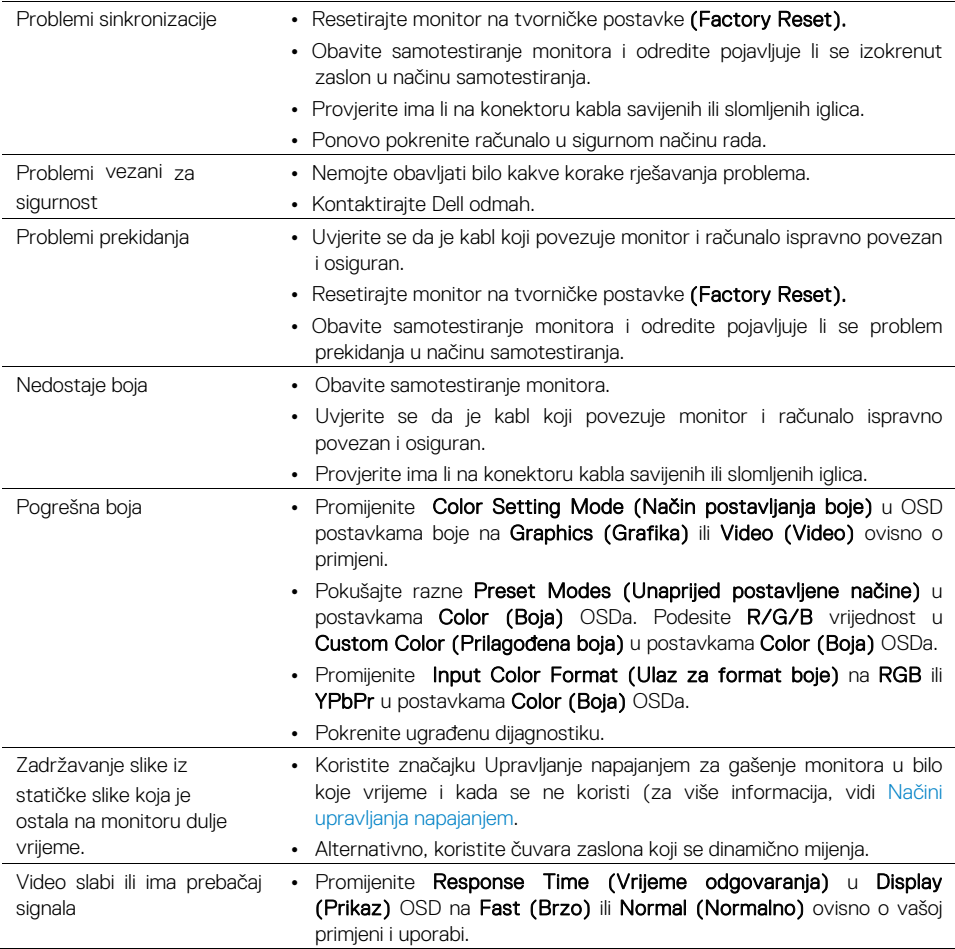

## <span id="page-57-0"></span>**Problemi vezani za proizvod**

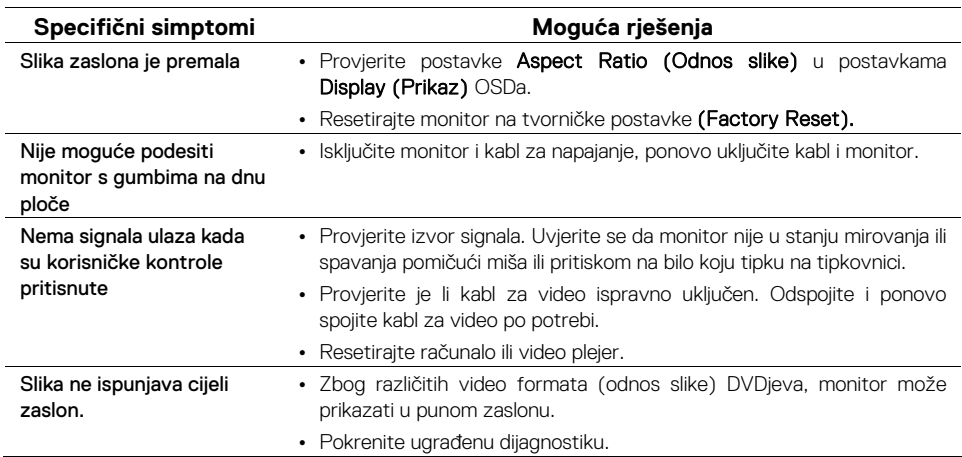

## <span id="page-58-3"></span><span id="page-58-0"></span>**Sigurnosne upute**

**UPOZORENJE: Uporaba kontrola, podešavanja ili procedura koje nisu navedene u ovoj dokumentaciji mogu izazvati izloženost udarcu, opasnosti od električne energije i/ili mehaničke opasnosti.**

Za informacije o sigurnosnim uputama, vidi Vodič za informacije o proizvodu.

## <span id="page-58-1"></span>**Obavijesti FCCa (samo SAD) i druge regulatorne informacije**

Za obavijesti FCCa i druge regulatorne informacije, vidi internet stranicu za sukladnost s pravilima na www.dell.com/regulatory\_compliance.

#### <span id="page-58-2"></span>**Kontaktiranje s tvrtkom Dell**

Za klijente u SADu, pozovite 800-WWW-DELL (800-999-3355).

**BILJEŠKA: Ako nemate aktivnu internet konekciju, kontakt informacije možete pronaći na svom računu za kupnju, tovarnom listu, računu ili katalogu proizvoda tvrtke Dell.**

Tvrtka Dell nudi više vrsta podrške i usluga - putem interneta ili telefona. Dostupnost ovisi od zemlje i proizvoda, te neke usluge možda nisu raspoložive na vašem području. Kako biste dobili sadržaj o podršci za monitore putem interneta:

1. Posjetite www.dell.com/support/monitors.

Kako biste kontaktirali tvrtku Dell za prodaju, tehničku podršku ili probleme s uslugom za klijente:

- 1. Posjetite www.dell.com/support.
- 2. Pronađite svoju zemlju ili regiju u padajućem izborniku Odaberi A Zemlju/Regiju na dnu stranice.
- 3. Kliknite Kontaktirajte nas na lijevoj strani stranice.
- 4. Odaberite odgovarajuću uslugu ili poveznicu za podršku na temelju onoga što trebate.
- 5. Odaberite način kontaktiranja tvrtke Dell koji vam odgovara.

**UPOZORENJE: Za prikaze sa sjajnim okvirima, korisnik bi trebao razmotriti mjesto prikaza jer okvir može da uzrokuje uznemiravajuće odraze od okolnog svjetla i svijetlećih površina.**

## <span id="page-59-0"></span>**Značenja terminala**

Konektor za terminale D-Sub 15

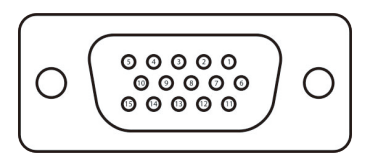

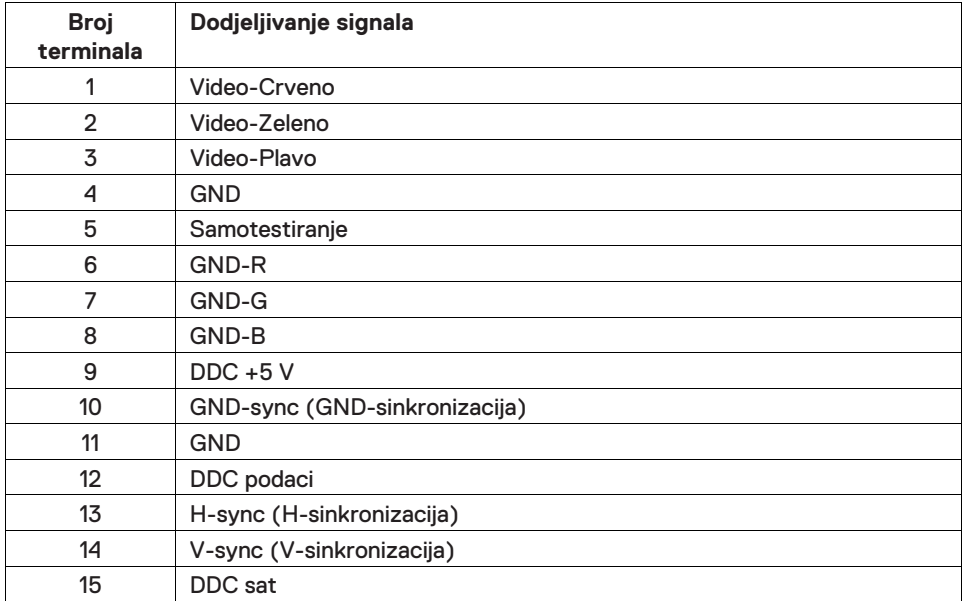

## **Dodjeljivanje terminala**

Konektor za terminale HDMI 19

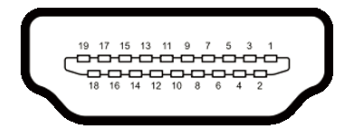

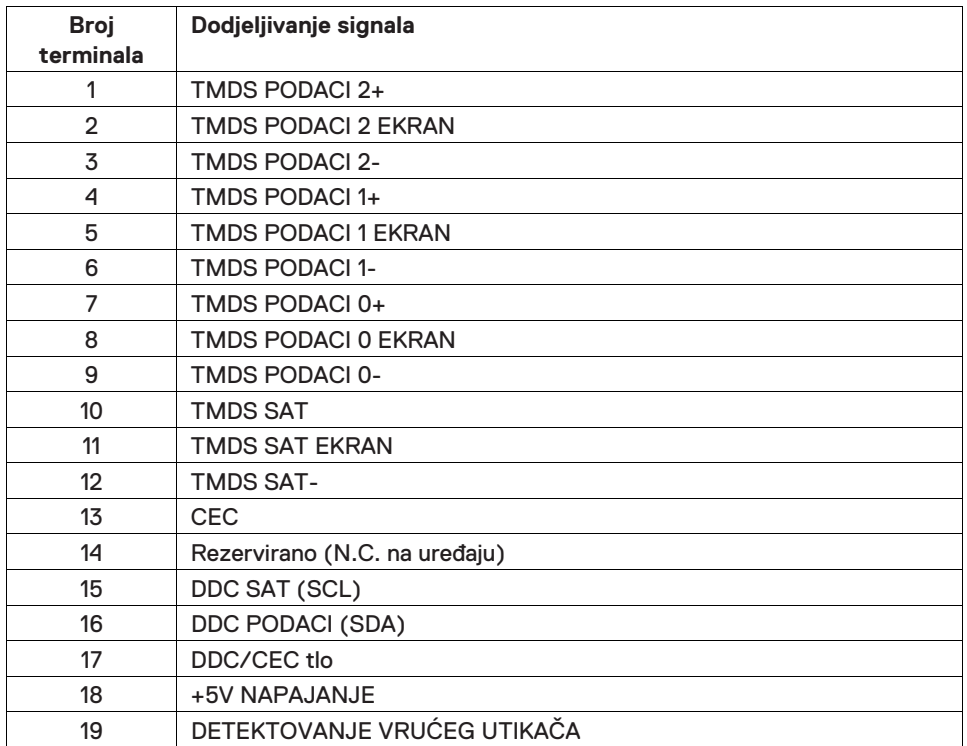